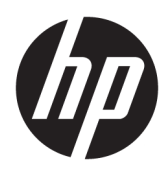

# Darbo pradžia

HP verslo kompiuteriai

© Copyright 2010, 2012-2014, 2016 HP Development Company, L.P.

"Windows" yra bendrovės "Microsoft Corporation" registruotasis prekės ženklas arba prekės ženklas Jungtinėse Amerikos Valstijose ir (arba) kitose šalyse.

Šiame dokumente pateikta informacija gali būti pakeista apie tai iš anksto neįspėjus. HP gaminiams ir paslaugoms taikomos garantijos nustatytos su tais gaminiais ir paslaugomis pateikiamuose raštiškuose garantijos dokumentuose. Jokie šiame dokumente esantys teiginiai negali būti laikomi papildoma garantija. HP neprisiima atsakomybės už galimas technines ir redagavimo klaidas ar praleidimus šiame dokumente.

Aštuntasis leidimas: 2016 m. rugpjūčio mėn.

Pirmasis leidimas: 2010 m. birželis

Dokumento numeris: 625148-E28

#### **Produkto informacija**

Šiame vartotojo vadove aprašytos funkcijos, bendros daugumai modelių. Kai kurių funkcijų jūsų kompiuteryje gali nebūti.

Kai kuriose "Windows" laidose tam tikrų funkcijų gali nebūti. Norint išnaudoti visas "Windows" funkcijas, šiam kompiuteriui gali reikėti atnaujintos ir (arba) atskirai įsigyjamos aparatūros, tvarkyklių ir (arba) programinės įrangos. Daugiau informacijos žr. <http://www.microsoft.com>.

Kad pasiektumėte naujausią vartotojo vadovą, eikite į [http://www.hp.com/](http://www.hp.com/ support) support ir pasirinkite savo šalį. Pasirinkite **Tvarkyklės ir atsisiuntimai**, tada vykdykite ekrane pateikiamus nurodymus.

#### **Programinės įrangos naudojimo taisyklės**

Įdiegdami, kopijuodami, atsisiųsdami ar kitaip naudodamiesi bet kuriuo iš anksto šiame kompiuteryje įdiegtu programinės įrangos gaminiu, sutinkate laikytis HP galutinio vartotojo licencinės sutarties (EULA) sąlygų. Jei nesutinkate su šios licencijos sąlygomis, per 14 dienų turite grąžinti visą nenaudotą produktą (aparatinę ir programinę įrangą) pardavėjui, kad atgautumėte visus pinigus.

Jei reikia daugiau informacijos arba norite susigrąžinti visus už kompiuterį sumokėtus pinigus, kreipkitės į pardavėją.

## **Apie šį leidinį**

- **PERSPĖJIMAS!** Taip pažymėtas tekstas nurodo, kad instrukcijų nesilaikymas gali tapti kūno sužalojimų ar mirties priežastimi.
- **ĮSPĖJIMAS:** Taip pažymėtas tekstas nurodo, kad instrukcijų nesilaikymas gali tapti įrangos gedimų ar informacijos praradimo priežastimi.
- **PASTABA:** Taip pažymėtame tekste pateikiama svarbi papildoma informacija.

# **Turinys**

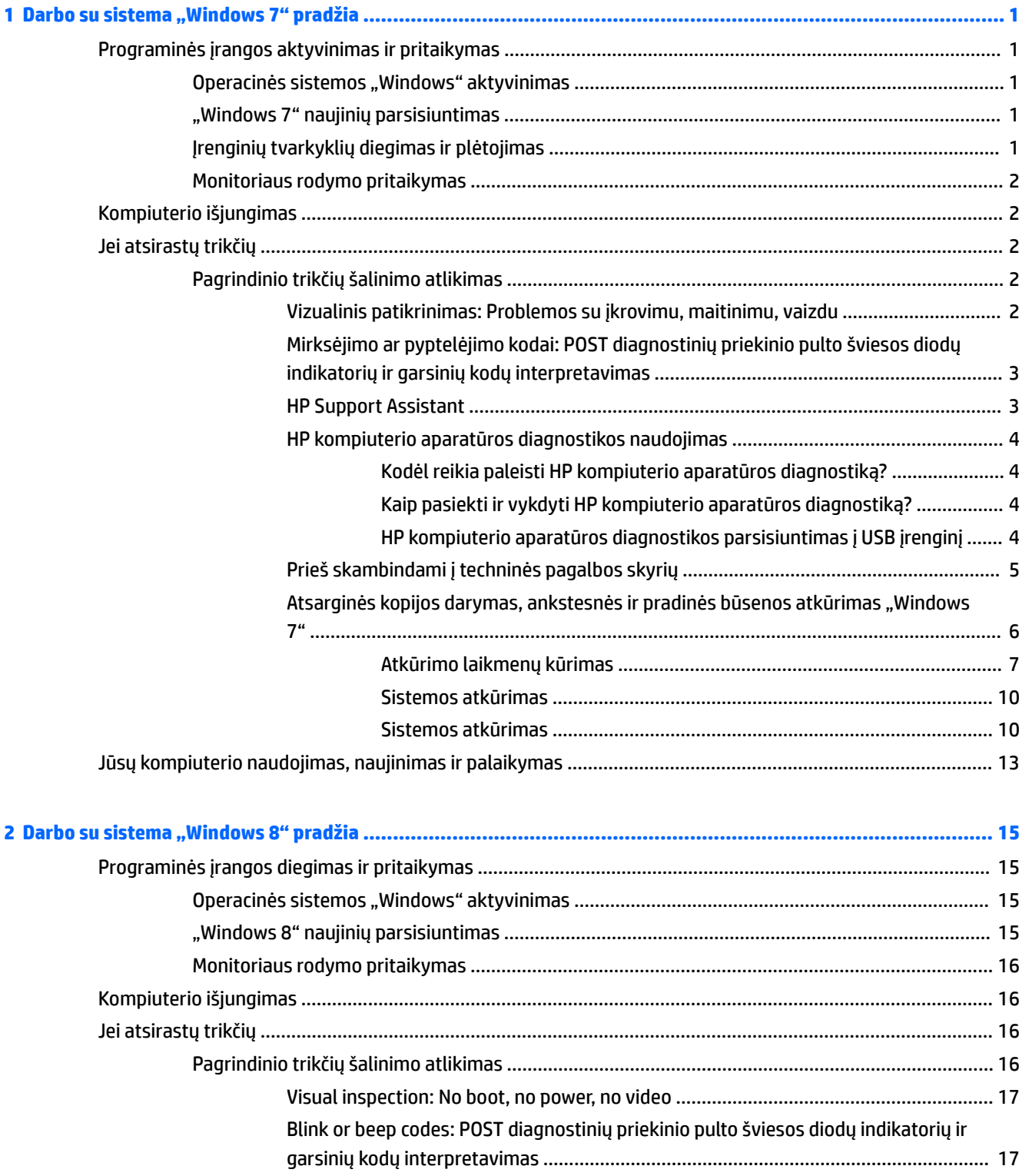

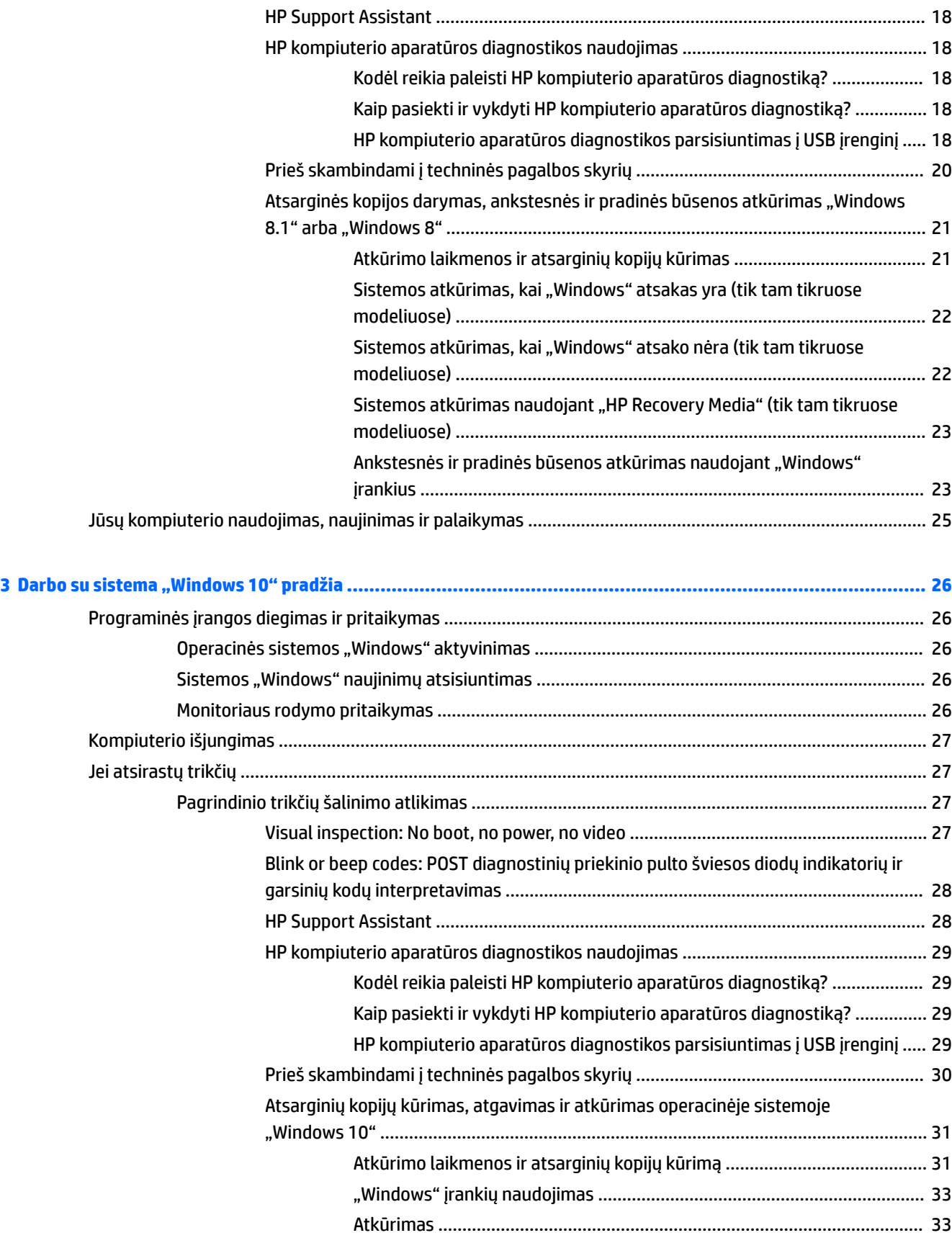

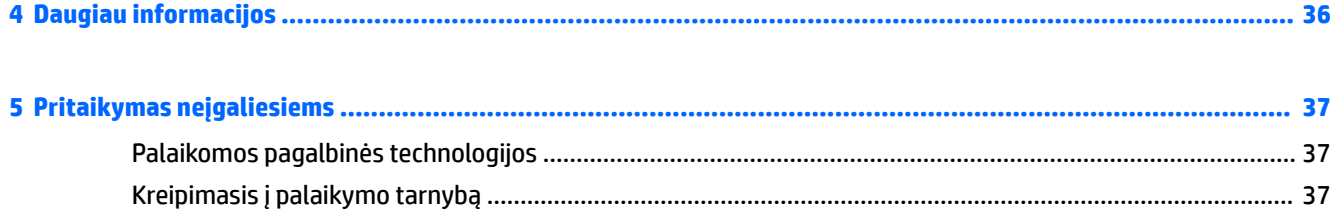

# <span id="page-8-0"></span>**1 Darbo su sistema "Windows 7" pradžia**

"Windows 7" integruotojo TPM 2.0 nepalaiko. Iš "Microsoft" galite parsisiųsti karštąją pataisą ir išspręsti palaikymo problemą arba modulį pakeisti senesne TPM 1.2 versija.

## **Programinės įrangos aktyvinimas ir pritaikymas**

Jei įsigijote kompiuterį be "Windows®" operacinės sistemos, dalis šios dokumentacijos jam netaikoma. Suaktyvinę operacinę sistemą, papildomą informaciją galite gauti interneto žinyne.

**ĮSPĖJIMAS:** Kol nesuaktyvinote operacinės sistemos, nediekite į kompiuterį papildomos programinės įrangos ir nejunkite trečiosios šalies įrenginių. Tai gali būti klaidų priežastimi ir sutrukdyti sėkmingai įdiegti operacinę sistemą.

**PASTABA:** Būtinai už įrenginio ir virš monitoriaus palikite 10,2 cm (4 col.) tarpą orui cirkuliuoti.

### **Operacinės sistemos "Windows" aktyvinimas**

Pirmą kartą įjungus kompiuterį operacinė sistema nustatoma ir suaktyvinama automatiškai. Šis procesas trunka maždaug nuo 5 iki 10 minučių. Įdėmiai perskaitykite ekrane rodomas instrukcijas, jas vykdydami baikite aktyvinimą.

Kompiuterį rekomenduojame operacinės sistemos sąrankos metu užregistruoti bendrovėje HP, kad galėtumėte gauti svarbius programinės įrangos naujinimus ir užsiprenumeruoti specialius pasiūlymus.

**ĮSPĖJIMAS:** Prasidėjus automatiniam aktyvinimui, NEIŠJUNKITE KOMPIUTERIO IKI PROCESO PABAIGOS. Išjungus kompiuterį aktyvinimo metu, gali būti pažeista programinė įranga, valdanti kompiuterio procesus, arba sutrukdytas tinkamas jos diegimas.

**PASTABA:** Jei kompiuteris parduotas su standžiuoju disku, kuriame yra daugiau nei viena operacinės sistemos kalba, aktyvinimo procesas gali trukti iki 60 minučių.

### **"Windows 7" naujinių parsisiuntimas**

"Microsoft" gali išleisti operacinės sistemos naujinius. Tam, kad būtų užtikrintas optimalus kompiuterio darbas, HP rekomenduoja pradinio diegimo metu patikrinti vėliausius naujinius, o vėliau tikrinti juos periodiškai visu kompiuterio naudojimo laikotarpiu.

- **1.** Jei norite nustatyti interneto ryšį, spustelėkite **Start** (pradėti) > **Internet Explorer** ir vykdykite ekrane pateiktas instrukcijas.
- **2.** Prisijungę prie interneto ryšio, spustelėkite **Pradėti** > **Visos programos** > **"Windows" naujinimas**.
- **3.** Vėliau "Windows" naujinius paleiskite kas mėnesį.

### **Įrenginių tvarkyklių diegimas ir plėtojimas**

Baigus operacinės sistemos diegimą ir įstačius papildomus techninės įrangos įrenginius, būtina taip pat įdiegti tvarkykles kiekvienam iš įrenginių.

Jei "Windows 7" prašoma nurodyti katalogą i386, keiskite maršruto duomenis j  $\text{c}: \text{is} 86$  arba dialogo lange spustelėkite mygtuką **Browse** (naršyti) ir raskite aplanką i386. Šiuo veiksmu operacinė sistema nukreipiama į tinkamas tvarkykles.

<span id="page-9-0"></span>Iš <http://www.hp.com/support> įsigykite naujausią palaikymo programinę įrangą, apimančią ir operacinei sistemai skirtą palaikymo programinę įrangą. Pasirinkite savo šalį ir kalbą, tada – **Download drivers and**  software (and firmware) (atsisiusti tvarkykles ir programinę įrangą) (ir procesoriaus programinę įrangą), įveskite kompiuterio modelio numerį ir spauskite Enter (įvesti).

### **Monitoriaus rodymo pritaikymas**

Galite pasirinkti arba keisti monitoriaus atnaujinimo dažnį, ekrano skyrą, spalvų nuostatas, šrifto dydį ir energijos vartojimo valdymo nuostatas.

Daugiau informacijos ieškokite internete esančioje dokumentacijoje, pateiktoje su grafikos valdiklio paslaugų programa, arba dokumentacijoje, kurią gavote su savo monitoriumi.

Tam, kad pakeistumėte ekrano nustatymus, dešiniuoju pelės klavišu spustelėkite "Windows" darbastalį, o tada spustelėkite **Personalize** (individualizuoti).

## **Kompiuterio išjungimas**

Norėdami tinkamai išjungti kompiuterį, pirmiausia išjunkite operacinės sistemos programinę įrangą.

**▲** Spustelėkite **Start** (pradėti) > **Shut down** (išjungti).

# **Jei atsirastų trikčių**

Problemas nustatyti ir išspręsti galima keliais būdais. HP siūlo keletą patentuotų diagnostikos įrankių, tačiau rekomenduoja naudotis nuoseklia trikčių šalinimo sistema, šalinančia pačių paprasčiausių ir net sudėtingiausių problemų priežastis.

- **1.** Vizualinį patikrinimą
- **2.** Mirksėjimo ar pyptelėjimo kodus
- **3.** "HP Support Assistant" trikčių šalinimas
- **4.** HP kompiuterio aparatūros diagnostiką
- **5.** HP palaikymą
- **6.** System restore (Sistemos atkūrimą)
- **7.** System recovery (Sistemos atkūrimą)

### **Pagrindinio trikčių šalinimo atlikimas**

Laikydamiesi šioje dalyje nurodyto eiliškumo, atlikite trikčių šalinimo procedūras, kol išspręsite atsiradusią problemą. Papildomos informacijos apie trikčių šalinimą rasite išsamiam vadove *Maintenance and Service Guide* (techninės priežiūros ir palaikymo vadovas, tik anglų k.) tinklalapyje [http://www.hp.com/support.](http://www.hp.com/support) Pasirinkite, **Find your product** (Suraskite savo gaminį), įveskite kompiuterio modelio numerį ir spustelėkite Ieškoti.

#### **Vizualinis patikrinimas: Problemos su įkrovimu, maitinimu, vaizdu**

**ĮSPĖJIMAS:** Kai kompiuteris įjungtas į kintamosios srovės maitinimo šaltinį, sistemos plokštėje visada yra įtampa. Tam, kad sumažintumėte sistemos plokštės arba komponento pažeidimo pavojų, prieš atidarydami kompiuterį visada išjunkite maitinimo laidą iš maitinimo šaltinio.

Jei iškyla problemų su kompiuteriu, monitoriumi ar programine įranga, prieš imdamiesi tolesnių veiksmų peržiūrėkite šį bendrųjų patarimų sąrašą:

- <span id="page-10-0"></span>Patikrinkite, ar kompiuteris ir monitorius įjungti į veikiantį elektros lizdą.
- Patikrinkite, ar įtampos pasirinkimo jungiklio (kai kuriuose modeliuose) nustatymas atitinka jūsų regiono įtampą (115 V arba 230 V).
- Patikrinkite, ar kompiuteris įjungtas (ar šviečia energijos tiekimo lemputė).
- Patikrinkite, ar monitorius jjungtas (ar šviečia monitoriaus lemputė).
- Jei monitoriaus ekranas blankus, įjunkite monitoriaus ryškumo ir kontrastingumo valdiklius.
- Jei sistemos įkrauti nepavyksta, paspauskite ir laikykite bet kurį klavišą. Jei sistemoje pasigirsta pyptelėjimas, klaviatūra veikia tinkamai.
- Patikrinkite, ar nėra laisvų kabelių jungčių arba neteisingų jungčių.
- Suaktyvinkite kompiuterį paspaudę bet kurį klaviatūros klavišą arba elektros maitinimo mygtuką. Jei sistema ir toliau veikia miego režimu, išjunkite kompiuterį paspausdami ir bent keturias sekundes laikydami nuspaudę įjungimo / išjungimo mygtuką. Tada paspauskite elektros maitinimo mygtuką, kad kompiuterį paleistumėte iš naujo. Jei sistema neišsijungs, ištraukite maitinimo laidą, palaukite kelias sekundes, ir vėl jį įkiškite. Kompiuteris bus paleistas iš naujo, jei kompiuterio sąrankos programoje nustatyta, kad jis būtų automatiškai paleistas po netikėto išjungimo. Jei kompiuteris nebus paleistas iš naujo, paspauskite elektros maitinimo mygtuką.
- · Jdiegę nesavaiminio diegimo plėtotės plokštę ar kitą įtaisą, perkonfigūruokite kompiuterį.
- Įsitikinkite, kad įdiegtos visos reikiamos įrenginių tvarkyklės. Pavyzdžiui, jei naudojate spausdintuvą, prireiks šio modelio spausdintuvo tvarkyklės.
- Prieš įjungdami sistemą, iš jos išimkite arba atjunkite visas įkraunamas laikmenas (kompaktinių diskų, DVD arba USB įrenginius).
- Jei jūsų įdiegta operacinė sistema skiriasi nuo gamyklos įdiegtosios operacinės sistemos, įsitikinkite, jog sistema ją palaiko.
- Jei sistemoje yra keli vaizdo šaltiniai (integruotas, PCI arba "PCI-Express" adapteriai) (integruota vaizdo posistemė – tik kai kuriuose modeliuose) ir tik vienas monitorius, monitorius turi būti prijungtas prie monitoriaus prievado ant to šaltinio, kuris nustatytas kaip pirminis vaizdo šaltinis. Paleidžiant operacinę sistemą kiti vaizdo prievadai išjungiami; jei prie vieno iš šių prievadų yra prijungtas monitorius, jis tuo metu neveiks. Parinktis "Computer Setup" (kompiuterio sąranka) leidžia nustatyti, kuris šaltinis bus pirminis vaizdo šaltinis.

#### **Mirksėjimo ar pyptelėjimo kodai: POST diagnostinių priekinio pulto šviesos diodų indikatorių ir garsinių kodų interpretavimas**

Jei priekinėje kompiuterio dalyje pamatysite mirksinčius šviesos diodus arba jei pasigirs pypsėjimas, informacijos apie tai ir kaip tokiu atveju reikėtų elgtis ieškokite *Maintenance and Service Guide* (Priežiūros ir aptarnavimo vadove) (tik anglų kalba).

#### **HP Support Assistant**

"HP Support Assistant" – tai HP programa, kuri padeda išlaikyti kompiuterio našumą ir išspręsti problemas automatiškai diegiant naujinimus, naudojant derinimo priemones, integruotą diagnostiką ir pagalbos vedlį. "HP Support Assistant" programa yra iš anksto įdiegta visuose "HP" arba "Compag" kompiuteriuose su operacine sistema "Windows 7".

Jei "HP Support Assistant" norite pasiekti operacinėje sistemoje "Windows 7", darbalaukyje dukart spustelėkite **HP Support Assistant** piktogramą.

#### <span id="page-11-0"></span>**HP kompiuterio aparatūros diagnostikos naudojimas**

Jeigu "HP Support Assistant" nepajėgia aptikti problemos, pabandykite UEFI pagrindu parengtą aparatūros diagnostikos sprendimą, kuris yra visuose HP produktuose. Šį įrankį galite naudoti net ir tada, kai kompiuteris operacinės sistemos neįkrauna. Šis įrankis taip pat apima komponentus, kurių "HP Support Assistant" nediagnozuoja.

#### **Kodėl reikia paleisti HP kompiuterio aparatūros diagnostiką?**

HP kompiuterio aparatūros diagnostikos įrankiai padeda supaprastinti aparatūros problemų aptikimo procesą bei, aptikus šias problemas, pagreitina pagalbos procesą. Šie įrankiai padeda sutaupyti laiko, nes tiksliai nurodomas komponentas, kurį reikia pakeisti.

- **Atskirkite tikrąsias aparatūros problemas**: diagnostika vykdoma ne iš operacinės sistemos, todėl ji veiksmingai padeda atskirti aparatūros gedimus nuo gedimų, kuriuos gali sukelti operacinė sistema ar kiti programinės įrangos komponentai.
- **Trikties ID**: po to, kai aptinkama triktis, dėl kurios reikia pakeisti aparatūrą, generuojamas 24 skaitmenų trikties ID. Vėliau šį ID galima nurodyti skambučių centro atstovui, kuris gali numatyti pagalbą arba parūpinti atsargines dalis.

#### **Kaip pasiekti ir vykdyti HP kompiuterio aparatūros diagnostiką?**

Diagnostiką galite paleisti bet kurioje iš trijų vietų, pasirinktoje, atsižvelgiant į tai, kam teikiate pirmenybę, ir į kompiuterio būklę.

- **1.** Jjunkite kompiuterį ir pakartotinai spauskite Esc, kol bus parodytas "BIOS Boot" (BIOS įkrovos) meniu.
- **2.** Spauskite klavišą F2 arba pasirinkite **Diagnostics (F2)** (diagnostika (F2)).

F2 klavišo paspaudimu sistemai pranešama, kad reikia atlikti diagnostikos paiešką šiose vietose:

- **a.** Prijungtame USB įrenginyje (nurodymus, kaip parsisiųsti diagnostikos įrankius į USB įrenginį rasite HP kompiuterio aparatūros diagnostikos parsisiuntimas į USB įrenginį 4 puslapyje)
- **b.** Standusis diskas
- **c.** Pagrindiniame BIOS diagnostikos priemonių rinkinyje (skirtame atminčiai ir standžiojo disko įrenginiui), kuris prieinamas tik tada, jeigu nebuvo aptiktos USB ir standžiojo disko įrenginio versijos.

#### **HP kompiuterio aparatūros diagnostikos parsisiuntimas į USB įrenginį**

**PASTABA:** "HP PC Hardware Diagnostics" (UEFI) atsisiuntimo instrukcijos pateikiamos tik anglų kalba.

"HP PC Hardware Diagnostics" į USB įrenginį galima atsisiųsti dviem būdais.

1 parinktis: "HP PC Diagnostics" pradžios puslapyje – rasite prieigą prie naujausios UEFI versijos

- **1.** Eikite į [http://hp.com/go/techcenter/pcdiags.](http://hp.com/go/techcenter/pcdiags)
- **2.** Skyriuje **"PC Hardware Diagnostics"** spustelėkite nuorodą **Atsisiųsti** ir tada pasirinkite **Vykdyti**.

**2 parinktis: Palaikymo ir tvarkyklių puslapiai** – čia rasite konkretaus gaminio atsisiuntimų ankstesnėms ir vėlesnėms versijoms

- **1.** Eikite į<http://www.hp.com>.
- **2.** Žymeklį užveskite ant puslapio viršuje esančio užrašo **Support** (Palaikymas) ir paspauskite **Download Drivers** (Atsisiųsti tvarkyklę).

<span id="page-12-0"></span>**3.** Teksto laukelyje įveskite produkto pavadinimą ir paspauskite **Go** (Pirmyn).

– arba –

Paspauskite **Find Now** (Rasti dabar), jei norite, kad jūsų produktą HP aptiktų automatiškai.

- **4.** Pasirinkite kompiuterio modelį, tada pasirinkite naudojamą operacinę sistemą.
- **5.** Skyriuje **Diagnostic** (Diagnostika) spustelėkite **HP UEFI Support Environment** (HP UEFI palaikymo aplinka).

– arba –

Spustelėkite **Download** (Atsisiųsti), tada pasirinkite **Run** (Vykdyti).

#### **Prieš skambindami į techninės pagalbos skyrių**

**PERSPĖJIMAS!** Kai kompiuteris įjungtas į kintamosios srovės maitinimo šaltinį, sisteminėje plokštėje visada yra įtampa. Kad sumažintumėte susižeidimo nuo elektros smūgio ir (arba) nuo karštų paviršių riziką, ištraukite maitinimo kabelį iš sienoje esančio elektros lizdo ir prieš liesdami palaukite, kol vidiniai sistemos komponentai atauš.

Jei jums iškilo problemų su jūsų kompiuteriu, prieš skambindami į techninio palaikymo centrą panaudokite ankstesniuose skyriuose aprašytus ir toliau pateiktus atitinkamus patarimus ir pabandykite pašalinti problemą.

- Patikrinkite maitinimo šviesos diodą kompiuterio priekyje, kad pamatytumėte, ar jis mirksi, arba paklausykite pyptelėjimų serijos, kurią skleidžia kompiuteris. Mirksinti lemputė ir (arba) pyptelėjimai – tai klaidų kodai, kurie padės diagnozuoti problemą. Išsamesnės informacijos rasite *Maintenance and Service Guide* (Priežiūros ir aptarnavimo vadove) (tik anglų kalba).
- Jei ekranas tuščias, jjunkite monitorių į kitą kompiuterio vaizdo prievadą (jei toks yra) arba prijunkite kitą monitorių, kuris tikrai veikia.
- Jeigu dirbate tinkle:
	- Savo kompiuterį prie tinklo prijunkite kitu tinklo kabeliu.
	- Kitą kompiuterį prie tinklo prijunkite kitu tinklo kabeliu.

Jeigu problemos išspręsti nepavyko, tinklo lizdas jūsų kompiuteryje arba sieninis tinklo lizdas gali būti sugedęs.

- Jeigu neseniai pridėjote naują aparatūrą, šią aparatūrą pašalinkite.
- Jeigu neseniai įdiegėte naują programinę įrangą, šią programinę įrangą pašalinkite.
- Įkraukite kompiuterį saugiu režimu ir patikrinkite, ar jis įsikraus neatsisiuntus visų tvarkyklių. Tam, kad įkrautumėte saugiu režimu:
	- **1.** Pakartotinai paleiskite kompiuterį.
	- **2.** Prieš pasileidžiant operacinei sistemai, paspauskite ir laikykite nuspaudę F8 klavišą. Pamatysite išplėstinės įkrovos parinkčių ekraną.
	- **3.** Naudodami mygtukus su rodyklėmis, paryškinkite punktą Last Known Good Configuration (paskutinė žinoma gera sąranka) ir paspauskite Enter (įvesti), kad kompiuteris būtų įkrautas.
- <span id="page-13-0"></span>Jei kompiuteris įsijungs, tačiau operacinės sistemos neįkraus, galite paleisti išankstinės įkrovos diagnostikos priemonę, [HP](#page-11-0) kompiuterio aparatūros diagnostiką. Išsamesnės informacijos rasite HP [kompiuterio aparatūros diagnostikos naudojimas](#page-11-0) 4 puslapyje.
- Jei kompiuteris paleis operacinę sistemą, naudokite vieną iš toliau nurodytų priemonių. Šiose priemonėse galėsite pasinaudoti savaiminio sprendimo diagnostikos ir pokalbio internetu funkcijomis (jei yra interneto ryšys).
	- Jei turite "HP Support Assistant", šias priemones pasieksite dukart spustelėdami **HP Support Assistant** piktogramą.
	- Jei "HP Support Assistant" nesate įdiegę, "HP Instant Support Professional Edition" galite rasti tinklalapyje <http://www.hp.com/go/ispe>.

Apsilankę tinklalapyje<http://www.hp.com/go/bizsupport> taip pat galite pasiekti palaikymo centrą verslui (angl. Business Support Center). Čia rasite naujausią palaikymo internetu informaciją, programinę įrangą, tvarkykles, visapusiško palaikymo pranešimus ir galėsite bendrauti su HP ekspertais ir kitais naudotojais visame pasaulyje.

Išsamesnės techninės pagalbos internetu taip pat galite rasti adresu <http://www.hp.com/support>.

Jei prireiks paskambinti į techninės pagalbos centrą, būkite pasiruošę atlikti šiuos veiksmus, kad būtų įmanoma suteikti pagalbą:

- Prieš skambindami:
	- Pašalinkite visą neseniai prijungtą techninę įrangą.
	- Pašalinkite visą neseniai įdiegtą programinę įrangą.
	- Užsirašykite produkto ID numerį, kompiuterio ir monitoriaus serijų numerius ir trikties ID, gautą vykdant diagnostiką, jei ji buvo vykdoma.
- Skambučio metu būkite prie savo kompiuterio.
- Aptarnaujančio techninio darbuotojo padedami atlikite trikčių diagnostiką.

**PASTABA:** Norėdami gauti informacijos apie pardavimą ir garantijos naujinimus (HP palaikymo paketus), skambinkite vietiniam įgaliotajam paslaugų teikėjui ar pardavėjui.

#### **Atsarginės kopijos darymas, ankstesnės ir pradinės būsenos atkūrimas "Windows 7"**

Jūsų kompiuteryje yra HP ir "Windows" įrankiai, padėsiantys apsaugoti jūsų informaciją ir prireikus ją atkurti. Šie įrankiai padės jums atkurti gerą veikimo arba net pradinę gamyklinę būseną – ir viskas atliekant nesudėtingus veiksmus.

Šiame skirsnyje pateikiama informacijos tokiomis temomis:

- Atkūrimo laikmenos ir atsarginių kopijų kūrimas
- Jūsų sistemos atkūrimas

**PASTABA:** Šiame skirsnyje pateikiama atsarginio kopijų kūrimo ir atkūrimo parinkčių apžvalga. Daugiau informacijos apie "Windows Backup and Restore" ("Windows" atsarginių kopijų kūrimas ir atkūrimas) įrankius rasite priemonėje "Žinynas ir palaikymas". Norėdami pasiekti priemonę "Žinynas ir palaikymas", pasirinkite **Pradėti** > **Žinynas ir palaikymas**.

Sugedusi sistema atkuriama pagal vėliausiai sukurtą atsarginę kopiją.

- <span id="page-14-0"></span>**1.** Sėkmingai nustatę kompiuterį sukurkite atkūrimo laikmeną. Šią laikmeną galima naudoti norint iš naujo įdiegti pirminę operacinę sistemą, jei buvo sugadintas arba pakeistas standusis diskas. Žr. Atkūrimo laikmenų kūrimas 7 puslapyje.
- **2.** Prijungę naujos aparatūros ar įdiegę programinės įrangos, kurkite sistemos atkūrimo taškus. Sistemos atkūrimo taškas – tai "Windows" sistemos atkūrimo priemonės įrašytas standžiojo disko turinys konkrečiu metu. Atkūrimo taške saugoma informacija, pvz., "Windows" registro parametrai. Kai atliekami "Windows" naujinimai ar kiti sistemos priežiūros veiksmai (pvz., programinės įrangos naujinimas, saugos tikrinimas ar sistemos diagnostika), "Windows" už jus automatiškai sukuria atkūrimo tašką. Be to, atkūrimo tašką bet kuriuo metu galite sukurti rankiniu būdu. Daugiau informacijos ir veiksmų, kaip sukurti konkrečius sistemos atkūrimo taškus, rasite priemonėje "Žinynas ir palaikymas". Norėdami pasiekti priemonę "Žinynas ir palaikymas", pasirinkite **Pradėti > Žinynas ir palaikymas**.
- **3.** Įrašę nuotraukų, vaizdo įrašų, muzikos ir kitų asmeninių failų, kurkite atsargines asmeninės informacijos kopijas. Jei per klaidą panaikinote failus iš standžiojo disko ir jų nebėra šiukšlinėje arba jei failai nebetinkami naudoti, galite atkurti tik tuos failus, kurių atsargines kopijas sukūrėte anksčiau. Sistemos gedimo atveju, galite panaudoti atsarginės kopijos failus ir atkurti kompiuterio turinį. Žr. [Informacijos](#page-16-0)  [atsarginės kopijos darymas](#page-16-0) 9 puslapyje.

**PASTABA:** Tuo atveju, jeigu jūsų sistema taptų nestabili, HP rekomenduoja atsispausdinti pradinės sistemos būsenos atkūrimo procedūras ir išsaugoti vėlesniam naudojimui.

#### **Atkūrimo laikmenų kūrimas**

Sėkmingai nustatę kompiuterį sukurkite atkūrimo laikmeną. Laikmeną galima naudoti norint iš naujo įdiegti pirminę operacinę sistemą, jei buvo sugadintas arba pakeistas standusis diskas.

Yra dviejų tipų atkūrimo laikmenos. Norėdami nustatyti, kokių veiksmų reikia imtis jūsų kompiuteryje:

- **1.** Spustelėkite mygtuką **Start** (pradėti).
- **2.** Spustelėkite **All Programs** (Visos programos).
	- Jei sąraše yra **Saugumas ir apsauga**, tęskite atlikdami veiksmus, nurodytus Atkūrimo laikmenos kūrimas "HP Recovery Manager" (tik tam tikruose modeliuose) 7 puslapyje.
	- Jei sąraše yra **Produktyvumas ir įrankiai**, tęskite atlikdami veiksmus, nurodytus [Atkūrimo diskų](#page-15-0)  [kūrimas naudojant "HP Recovery Disc Creator \(tik tam tikruose modeliuose\)](#page-15-0) 8 puslapyje.

#### **Atkūrimo laikmenos kūrimas "HP Recovery Manager" (tik tam tikruose modeliuose)**

● Norint sukurti atkūrimo diskus, jūsų kompiuteryje turi būti DVD įrašymo įrenginys. Naudokite DVD+R arba DVD-R diskus (įsigyjami atskirai). Naudojami diskai priklausys nuo naudojamo optinio įrenginio tipo.

**PASTABA:** DVD+R DL, DVD-R DL arba DVD±RW diskai nėra palaikomi.

- Galite pasirinkti susikurti USB atmintuką, tam naudodami aukštos kokybės USB įrenginį.
- Jei nusprendėte susikurti atkūrimo diskus, būtinai naudokite aukštos kokybės diskus. Sistema paprastai atmeta sugedusius diskus. Jūsų bus paprašyta įdėti naują tuščią diską, kad pabandytumėte dar kartą.
- Diskų, sudarančių atkūrimo diskų rinkinį, skaičius priklauso nuo jūsų kompiuterio modelio (paprastai 3-6 DVD diskai). Pradinės būsenos atkūrimo laikmenos sukūrimo programa nurodo jums konkretų tuščių diskų skaičių, kurių reikia, norint sukurti šį rinkinį. Jei naudojate USB atmintuką, ši programa jums nurodys, kokio dydžio atminties reikės, kad patalpintumėte visus duomenis (mažiausiai 8 GB).
- <span id="page-15-0"></span>**PASTABA:** Atkūrimo laikmenų kūrimo procesas užtrunka. Šią procedūrą galite nutraukti bet kuriuo momentu. Kai kitą kartą inicijuosite procesą, jis bus pratęstas nuo tos vietos, kurioje prieš tai buvo baigtas.
- **PASTABA:** Atkūrimo laikmenų kūrimui nenaudokite laikmenų kortelių. Sistema gali iš laikmenų kortelės nepasileisti, todėl negalėsite paleisti sistemos atkūrimo.

Jei norite sukurti atkūrimo diskus:

- **1.** Uždarykite visas programas.
- **2.** Spustelėkite mygtuką **Pradėti**, spustelėkite **Visos programos** > spustelėkite **Sauga ir apsauga**, spustelėkite **Recovery Manager**, tada spustelėkite **HP atkūrimo laikmenų kūrimas**. Jeigu parodoma užklausa, spustelėkite **Yes** (Taip), kad leistumėte programai tęsti.
- **3.** Spustelėkite **Create recovery media using blank DVD** (s) (sukurti atkūrimo laikmeną naudojant tuščią ( us) DVD) ir tada spustelėkite **Next** (toliau).
- **4.** Vykdykite ekrane pateikiamas instrukcijas. Sukūrę kiekvieną diską, jį pažymėkite (pvz., 1 atkūrimo diskas, 2 atkūrimo diskas), ir laikykite diskus saugioje vietoje.

Jei norite sukurti atkūrimo USB atmintuką:

**PASTABA:** Turite naudoti bent 8 GB talpos USB "flash" įrenginį.

**PASTABA:** Atkūrimo laikmenų kūrimas formatuoja USB "flash" atmintinę ir šalina visus joje esančius failus.

- **1.** Uždarykite visas programas.
- **2.** Jjunkite USB atmintuką į kompiuterio USB prievadą.
- **3.** Spustelėkite mygtuką **Pradėti**, spustelėkite **Visos programos** > spustelėkite **Sauga ir apsauga**, spustelėkite **Recovery Manager**, tada spustelėkite **Atkūrimo laikmenos kūrimas**.
- 4. Spustelėkite Create recovery media with a USB flash drive (sukurti atkūrimo laikmeną, naudojant USB atmintuką) ir tada spustelėkite **Next** (toliau).
- **5.** Iš laikmenų sąrašo pasirinkite USB atmintuką. Programa jums nurodys, kokio dydžio atmintinės reikės atkūrimo laikmenos sukūrimui. Jeigu USB atmintuko talpa nepakankama, sąrašo elementas bus rodomas pilkos spalvos, o jums reikės naudoti didesnės talpos USB atmintuką. Spustelėkite **Next**  (toliau).
- **6.** Vykdykite ekrane pateikiamas instrukcijas. Baigę procesą, USB atmintuką pažymėkite ir laikykite saugioje vietoje.

#### Atkūrimo diskų kūrimas naudojant "HP Recovery Disc Creator (tik tam tikruose modeliuose)

"HP Recovery Disc Creator" yra programinė įranga, kuria tam tikruose modeliuose alternatyviu būdu galima sukurti atkūrimo diskus. Po to, kai sėkmingai atliekate kompiuterio nustatymus, galite sukurti atkūrimo diskus, naudodamiesi "HP Recovery Disc Creator". Atkūrimo diskai leidžia iš naujo įdiegti originalią operacinę sistemą ir tam tikras tvarkykles bei programas, jei standusis diskas sugenda. "HP Recovery Disc Creator" kuria dviejų rūšių atkūrimo diskus:

- "Windows 7" operacinės sistemos DVD diską operacinė sistema įdiegiama be papildomų tvarkyklių ar programų.
- *Driver Recovery* (tvarkyklės atkūrimo) DVD diską konkrečios tvarkyklės ir programos įdiegiamos tokiu pat būdu, kokiu HP programinės įrangos sąrankos priemonė įdiegia tvarkykles ir programas.

<span id="page-16-0"></span>Norint sukurti atkūrimo diskus, jūsų kompiuteryje turi būti DVD įrašymo įrenginys. Naudokite bet kurį iš šių diskų (įsigyjami atskirai): DVD+R, DVD+R DL, DVD-R, DVD-R DL arba DVD±RW. Naudojami diskai priklausys nuo naudojamo optinio įrenginio tipo.

#### **Atkūrimo diskų kūrimas**

**PASTABA:** "Windows 7" operacinės sistemos DVD diską galima sukurti tik vieną kartą. Galimybės sukurti tą laikmeną nebeliks po to, kai sukursite "Windows DVD".

Jei norite sukurti "Windows" DVD diską:

- **1.** Pasirinkite **Pradėti** > **Visos programos** > **Produktyvumas ir įrankiai** > **HP Recovery Disc Creator**.
- **2.** Pasirinkite **Windows disk** ("Windows" diskas).
- **3.** Išskleidžiamajame meniu pasirinkite atkūrimo laikmenos įrašymo diską.
- **4.** Spustelėkite **Create** (sukurti) mygtuką ir pradėkite įrašymo į diską procesą. Sukūrę diską jį pavadinkite ir padėkite saugoti saugioje vietoje.

Sukūrę "Windows 7" operacinės sistemos DVD diską, sukurkite *Driver Recovery* (tvarkyklių atkūrimo) DVD diską:

- **1.** Pasirinkite **Pradėti** > **Visos programos** > **Produktyvumas ir įrankiai** > **HP Recovery Disc Creator**.
- **2.** Pasirinkite **Driver disk** (Tvarkyklių diskas).
- **3.** Išskleidžiamajame meniu pasirinkite atkūrimo laikmenos įrašymo diską.
- **4.** Spustelėkite **Create** (sukurti) mygtuką ir pradėkite įrašymo į diską procesą. Sukūrę diską jį pavadinkite ir padėkite saugoti saugioje vietoje.

#### **Informacijos atsarginės kopijos darymas**

Turite sukurti pirminę atsarginę kopiją iš karto po pradinio sistemos įdiegimo. Kai pridedate naujus programinės įrangos ir duomenų failus, turite ir toliau reguliariai kurti sistemos taisymo kopiją, kad išsaugotumėte tinkamą esamos konfigūracijos kopiją. Pradinė ir vėlesnė atsarginės kopijos gedimo atveju leis atkurti jūsų duomenis ir nustatymus.

Informacijos atsargines kopijas galite įrašyti į pasirenkamą išorinį standųjį diską, tinklo įrenginį arba diskus.

Kurdami atsargines kopijas atkreipkite dėmesį į toliau išdėstytą informaciją.

- Įrašykite asmeninius failus į dokumentų biblioteką ir reguliariai kurkite jų atsargines kopijas.
- Kurkite susijusiuose aplankuose įrašytų šablonų kopijas.
- Įrašykite individualizuotus nustatymus, kurie parodomi lange, įrankių juostoje arba meniu juostoje, padarydami nustatymų momentinę ekrano kopiją. Tokia momentinė ekrano kopija gali padėti sutaupyti laiko, jeigu jums tektų atkurti nustatymus.
- Atsargines kopijas darydami į diskus, kiekvieną diską išėmę iš įrenginio sunumeruokite.
- **PASTABA:** Išsamių nurodymų dėl įvairių atsarginių kopijų ir atkūrimo parinkčių ieškokite atitinkamose "Help and Support" (žinyno ir pagalbos) temose. Norėdami pasiekti priemonę "Žinynas ir palaikymas", pasirinkite **Pradėti** > **Žinynas ir palaikymas**.

**PASTABA:** Vartotojo paskyros valdymo funkcija gali paprašyti leidimo arba slaptažodžio, kai jūs atliekate tam tikras užduotis. Norėdami tęsti užduotį, pasirinkite atitinkamą parinktį. Informacijos apie vartotojo paskyros valdymo funkciją žr. "Žinynas ir palaikymas": Pasirinkite **Pradėti > Žinynas ir palaikymas**.

<span id="page-17-0"></span>Kaip sukurti atsarginę kopiją naudojant priemonę "Windows Backup and Restore" ("Windows" atsarginių kopijų kūrimas ir atkūrimas):

- **PASTABA:** Atsarginio kopijavimo procesas gali užtrukti ilgiau negu valandą, atsižvelgiant į failo dydį ir kompiuterio spartą.
	- **1.** Pasirinkite **Pradėti** > **Visos programos** > **Priežiūra** > **Atsarginis kopijavimas ir atkūrimas**.
	- **2.** Vadovaukitės ekrane pateiktomis instrukcijomis, kad nustatytumėte atsarginių kopijų darymo funkciją.

#### **Sistemos atkūrimas**

Jei kilo problema, kuri gali būti susijusi su kompiuteryje įdiegta programine įranga arba jei norite atkurti sistemą į ankstesnę būseną neprarasdami asmeninės informacijos, naudokitės sistemos atkūrimo funkcija ir grąžinkite kompiuterį į ankstesnį atkūrimo tašką.

**PASTABA:** Visada atlikite šią "System Restore" (sistemos atkūrimo) procedūrą prieš naudodami "System Recovery" (sistemos pradinės būsenos atkūrimo) programą.

Tam, kad pradėtumėte sistemos atkūrimą:

- **1.** Uždarykite visas programas.
- **2.** Spustelėkite mygtuką **Start** (pradėti), dešiniuoju pelės mygtuku spustelėkite **Computer** (kompiuteris), tada spustelėkite **Properties** (ypatybės).
- **3.** Spustelėkite **Sistemos apsauga**, spustelėkite **Sistemos atkūrimas**, spustelėkite **Toliau** ir vykdykite ekrane pateikiamus nurodymus.

#### **Sistemos atkūrimas**

**PERSPĖJIMAS!** Atliekant šią procedūrą ištrinama visa vartotojo informacija. Kad išvengtumėte informacijos praradimo, padarykite visos vartotojo informacijos atsargines kopijas – tokiu būdu atkūrę pradinę sistemos būseną galėsite atkurti ir šią informaciją.

Sistemos pradinės būsenos atkūrimo metu visiškai ištrinamas ir iš naujo suformatuojamas standusis diskas, ištrinami visi jūsų sukurti duomenų failai, o tada iš naujo įdiegiama operacinė sistema, programos ir tvarkyklės. Tačiau turėsite įdiegti visą programinę įrangą, kuri į kompiuterį nebuvo įdiegta gamykloje. Tai – programinė įranga, kuri buvo pateikta laikmenose, esančiose kompiuterio priedų dėžutėje, ir bet kokios programos, kurias įdiegėte po pirkimo. Visi asmeniniai failai turi būti atkuriami iš savo padarytų atsarginių kopijų.

Jei negalėjote pasidaryti sistemos atkūrkimo DVD disko arba USB "flash" atmintinės, galite užsisakyti atkūrimo diskų rinkinį iš pagalbos. Apsilankykite svetainėje adresu<http://www.hp.com/support>, pasirinkite šalį ar regioną ir vykdykite ekrane pateikiamus nurodymus.

**PASTABA:** Visada atlikite "System Restore" (sistemos atkūrimo) procedūrą prieš naudodami "System Recovery" (sistemos pradinės būsenos atkūrimo) programą. Žr. Sistemos atkūrimas 10 puslapyje.

Turite pasirinkti vieną iš šių sistemos pradinės būsenos atkūrimo būdų:

- Atkūrimo atvaizdas sistemos pradinės būsenos atkūrimas paleidžiamas iš atkūrimo atvaizdo, išsaugoto jūsų standžiajame diske. Atkūrimo atvaizdas – tai failas, kuriame yra jūsų originalios gamyklinės programinės įrangos kopija. Jei norite atlikti sistemos pradinės būsenos atkūrimą iš atkūrimo atvaizdo, žr [Sistemos pradinės būsenos atkūrimas, jeigu "Windows" atsako](#page-18-0) 11 puslapyje arba [Sistemos pradinės būsenos atkūrimas, kai "Windows" neatsako](#page-18-0) 11 puslapyje.
- Atkūrimo laikmenos sistemos pradinės būsenos atkūrimas paleidžiamas iš atkūrimo laikmenos, kurią sukūrėte iš jūsų standžiojo disko įrenginyje saugomų failų arba įsigijote atskirai. Žr. skyrių Sistemos [atkūrimas naudojant atkūrimo laikmeną \(tik tam tikruose modeliuose\)](#page-19-0) 12 puslapyje.

#### <span id="page-18-0"></span>Sistemos pradinės būsenos atkūrimas, jeigu "Windows" atsako

- **ĮSPĖJIMAS:** Sistemos pradinės būsenos atkūrimo metu ištrinami visi jūsų sukurti duomenys ir visos jūsų įdiegtos programos. Prieš pradėdami, sukurkite visų svarbių duomenų atsargines kopijas kompaktiniame arba DVD diske, arba USB atmintuke.
- **PASTABA:** Kai kuriais atvejais šiai procedūrai atlikti privalėsite naudoti atkūrimo laikmenas. Jei dar nesukūrėte atkūrimo laikmenos, vykdykite instrukcijas, pateikiamas [Atkūrimo laikmenų kūrimas](#page-14-0) 7 puslapyje.

Jei jūsų kompiuteris veikia, o "Windows 7" – atsako, System Recovery (sistemos pradinės būsenos atkūrimą) atlikti galite vykdydami tokius veiksmus.

- **1.** Išjunkite kompiuterį.
- **2.** Atjunkite nuo kompiuterio visus periferinius įrenginius, išskyrus monitorių, klaviatūrą ir pelę.
- **3.** Išjunkite kompiuterį.
- **4.** Kai "Windows" įkeliami, spustelėkite **Start** (pradėti) mygtuką, tada spustelėkite **Visos programos**.
	- Jei sąraše yra **Security and Protection** (saugumas ir apsauga) tęskite atlikdami veiksmą 5.
	- Jei sąraše yra **Productivity and Tools** (produktyvumas ir įrankiai) tęskite atlikdami veiksmus, nurodytus Sistemos pradinės būsenos atkūrimas, kai "Windows" neatsako 11 puslapyje.
- **5.** Spustelėkite **Security and Protection** (saugumas ir apsauga), spustelėkite, **Recovery Manager**, tada spustelėkite **Recovery Manager**. Jeigu parodoma užklausa, spustelėkite **Yes** (Taip), kad leistumėte programai tęsti.
- **6.** Skiltyje **I need help immediately** (Man reikia nedelsiamos pagalbos) spustelėkite **System Recovery**  (sistemos pradinės būsenos atkūrimas).
- **7.** Pasirinkite **Yes** (taip), tada spustelėkite **Next** (toliau). Jūsų kompiuteris paleidžiamas iš naujo.
- 8. Kai kompiuteris paleidžiamas iš naujo, jums bus parodomas "Recovery Manager" (atkūrimo vedlio) pasveikinimo ekranas. Skiltyje **I need help immediately** (Man reikia nedelsiamos pagalbos) spustelėkite **System Recovery** (sistemos pradinės būsenos atkūrimas). Jei jūsų paprašoma padaryti savo failų atsarginę kopiją, o jūs to dar nesate padarę, pasirinkite **Back up your files first (recommended)** (pirma padaryti jūsų failų atsarginę kopiją (rekomenduojama)), tada spustelėkite **Next** (toliau). Kitu atveju pasirinkite **Recover without backing up your files** (atkurti, nedarant faily atsarginės kopijos), tada spustelėkite **Next** (toliau).
- **9.** Pradedamas sistemos pradinės būsenos atkūrimas. Kai sistemos pradinės būsenos atkūrimas užbaigiamas, spustelėkite **Finish** (baigti), kad paleistumėte savo kompiuterį iš naujo.
- 10. Įkėlę "Windows" išjunkite kompiuterį, iš naujo prijunkite visus periferinius įrenginius, o tada vėl įjunkite kompiuterį.

#### Sistemos pradinės būsenos atkūrimas, kai "Windows" neatsako

**ĮSPĖJIMAS:** Sistemos pradinės būsenos atkūrimo metu ištrinami visi jūsų sukurti duomenys ir visos jūsų įdiegtos programos.

Jei jūsų kompiuteris veikia, bet "Windows" nereaguoja, System Recovery (sistemos atkūrimą) atlikti galite vykdydami tokius veiksmus.

- **1.** Išjunkite kompiuterį. Jei reikia, nuspauskite elektros maitinimo mygtuką ir palaikykite jį, kol kompiuteris bus išjungtas.
- **2.** Atjunkite nuo kompiuterio visus periferinius įrenginius, išskyrus monitorių, klaviatūrą ir pelę.
- **3.** Paspauskite maitinimo įjungimo mygtuką ir įjunkite kompiuterį.
- <span id="page-19-0"></span>**4.** Kai tik ekrane pamatysite HP logotipą, klaviatūroje pakartotinai spauskite mygtuką F11, kol ekrane pasirodys užrašas *Windows is Loading Files...* ("Windows" operacinė sistema įkelia failus...)
- **5.** "HP Recovery Manager" ekrane tęskite vykdydami ekrane pateikiamas instrukcijas.
- **6.** Įkėlę "Windows" išjunkite kompiuterį, iš naujo prijunkite visus periferinius įrenginius, o tada vėl įjunkite kompiuterį.

#### **Sistemos atkūrimas naudojant atkūrimo laikmeną (tik tam tikruose modeliuose)**

Atlikite veiksmus, nurodytus šiame skirsnyje, jei atkūrimo laikmeną sukūrėte naudodami Atkūrimo laikmenos [kūrimas "HP Recovery Manager" \(tik tam tikruose modeliuose\)](#page-14-0) 7 puslapyje. Jei naudojote "HP Recovery Disc Creator" sukurti "Windows 7" operacinės sistemos DVD diską ir *Tvarkyklių atkūrimo* DVD diską, vykdykite veiksmus, nurodytus "HP Recovery Disc" (HP atkūrimo diskas) operacinės sistemos diskų naudojimas (tik tam tikruose modeliuose) 12 puslapyje.

**ĮSPĖJIMAS:** Sistemos pradinės būsenos atkūrimo metu ištrinami visi jūsų sukurti duomenys ir visos jūsų įdiegtos programos. Pasidarykite visų svarbių duomenų atsargines kopijas kompaktiniame arba DVD diske, arba USB atmintuke.

Jei norite atkurti sistemos pradinę būseną, naudodami atkūrimo laikmenas, atlikite šiuos veiksmus:

- **1.** Jei naudojate DVD diskų rinkinį, įdėkite pirmąjį atkūrimo diską į DVD įrenginio dėklą ir dėklą uždarykite. Jei naudojate atkūrimo USB atmintuką, įterpkite jį į USB prievadą.
- **2.** Spustelėkite mygtuką **Start** (pradėti), o tada spustelėkite **Shut Down** (išjungti).

– arba –

Jeigu kompiuteris neatsako, nuspauskite ir palaikykite elektros maitinimo mygtuką maždaug 5 sekundes arba tol, kol kompiuteris išsijungs.

- **3.** Atjunkite nuo kompiuterio visus periferinius įrenginius, išskyrus monitorių, klaviatūrą ir pelę.
- **4.** Paspauskite maitinimo mygtuką, kad įjungtumėte kompiuterį ir paspauskite Esc, kai kompiuteris įsijungia, kad būtų parodytas paleidimo meniu.
- **5.** Naudodami rodyklių mygtukus, pasirinkite norimą įkrovimo meniu ir paspauskite Enter (įvesti). Naudodami rodyklių mygtukus, pasirinkite vietą, į kurią bus įterpta atkūrimo laikmena (USB arba DVD). Paspauskite Enter (įvesti), kad būtų įkraunama iš šio įrenginio.
- **6.** Jei atkūrimo vedlys paklaus, ar sistemos pradinės būsenos atkūrimą norite paleisti iš laikmenos ar iš standžiojo disko, pasirinkite **Media** (laikmena). Pasveikinimo ekrane pasirodžiusios žinutės **I need help immediately** (Man reikia nedelsiamos pagalbos) parinktyse, spustelėkite **Factory Reset** (gamyklinės būsenos atkūrimas).
- **7.** Jei jūsų paprašoma padaryti savo failų atsarginę kopiją, o jūs to dar nesate padarę, pasirinkite **Back up your ƬlHs Ƭrst (recommended)** (pirma padaryti jūsų failų atsarginę kopiją (rekomenduojama)), tada spustelėkite Next (toliau). Kitu atveju pasirinkite Recover without backing up your files (atkurti, nedarant failų atsarginės kopijos), tada spustelėkite **Next** (toliau).
- **8.** Jei jūsų paprašoma įdėti kitą atkūrimo diską, padarykite tai.
- **9.** Kai atkūrimo vedlys baigia darbą, iš sistemos išimkite atkūrimo diską ar atkūrimo USB atmintuką.
- **10.** Spustelėkite **Finish** (baigti), kad kompiuteris būtų paleistas iš naujo.

#### **"HP Recovery Disc" (HP atkūrimo diskas) operacinės sistemos diskų naudojimas (tik tam tikruose modeliuose)**

Atlikite veiksmus, nurodytus šiame skirsnyje, jei naudojote "HP Recovery Disc Creator" sukurti "Windows 7" operacinės sistemos DVD diską ir *Tvarkyklių atkūrimo* DVD diską. Jei atkūrimo laikmeną sukūrėte naudodami [Atkūrimo laikmenos kūrimas "HP Recovery Manager" \(tik tam tikruose modeliuose\)](#page-14-0) 7 puslapyje, atlikite

<span id="page-20-0"></span>veiksmus, nurodytus [Sistemos atkūrimas naudojant atkūrimo laikmeną \(tik tam tikruose modeliuose\)](#page-19-0) 12 [puslapyje](#page-19-0).

Jei negalite naudoti atkūrimo diskų, kuriuos anksčiau susikūrėte naudodami "HP Recovery Disc Creator" (tik tam tikruose modeliuose), turite įsigyti "Windows 7" operacinės sistemos DVD ir iš naujo paleisti kompiuterį bei sutaisyti operacinę sistemą.

Norėdami užsisakyti "Windows 7" operacinės sistemos DVD, susisiekite su palaikymo tarnyba. Apsilankykite adresu<http://www.hp.com/support>, pasirinkite šalį arba regioną ir vykdykite ekrane pateikiamus nurodymus.

**/<u>i\ ĮSPĖJIMAS:</u> Panaudojus operacinės sistemos "Windows 7" DVD diską, visiškai ištrinamas standžiojo disko** turinys, ir iš naujo suformatuojamas standusis diskas. Visi failai, kuriuos sukūrėte, ir bet kokia kompiuteryje įdiegta programinė įranga yra visiškai pašalinama. Po to, kai baigiama iš naujo formatuoti, atkūrimo procesas padės jums atkurti operacinę sistemą, tvarkykles, programinę įrangą ir paslaugų programas.

Norėdami inicijuoti atkūrimą naudodami "Windows 7" operacinės sistemos DVD diską, atlikite toliau nurodytus veiksmus:

**PASTABA:** Šis procesas užtrunka keletą minučių.

- **1.** Jei įmanoma, sukurkite visų asmeninių failų atsargines kopijas.
- **2.** Prieš įkeldami operacinę sistemą "Windows", paleiskite kompiuterį iš naujo, tada į optinių diskų įrenginį įdėkite "Windows 7" operacinės sistemos DVD diską.
- **PASTABA:** Jei kompiuteris nepasileidžia iš DVD disko, paleiskite kompiuterį iš naujo ir paspauskite Esc kai kompiuteris įsijungia, kad būtų parodytas paleidimo meniu. Naudodami rodyklių mygtukus, pasirinkite norimą įkrovimo meniu ir paspauskite Enter (įvesti). Naudodami rodyklių mygtukus, pasirinkite vietą, į kurią bus įdėtas atkūrimo DVD diskas. Paspauskite Enter (įvesti), kad būtų įkraunama iš šio įrenginio.
- **3.** Kai būsite paraginti, paspauskite bet kurį klavišą.
- **4.** Vykdykite ekrane pateikiamus nurodymus.
- **5.** Spustelėkite **Pirmyn**.
- **6.** Pasirinkite **Install now** (įdiegti dabar).
- **7.** Vykdykite ekrane pateikiamus nurodymus.

Taisymo procesui pasibaigus:

- **1.** Išimkite "Windows 7" operacinės sistemos DVD diską ir įdėkite *Driver Recovery* (tvarkyklių atkūrimo) DVD diską.
- **2.** Vykdykite ekrane pateikiamus nurodymus, kad įdiegtumėte aparatūrą įjungiančias tvarkykles, paskui įdiekite rekomenduojamas programas.

## **Jūsų kompiuterio naudojimas, naujinimas ir palaikymas**

Iš vienos vietos galite atlikti šias užduotis:

- Peržiūrėti ar keisti kompiuterio pavadinimą ir kitas sistemos nuostatas
- Pridėti įrenginį ar spausdintuvą ir keisti kitas sistemos nuostatas
- Gauti pagalbą ir palaikymą konkrečiam modeliui
- Kompiuteryje įdiegti HP pagalbinę programinę įrangą
- Pirkti kompiuterio eksploatacines medžiagas ir priedus

Kad pasiektumėte šią vietą, spustelėkite **Pradėti** > **Įrenginiai ir spausdintuvai** ir tada dukart spustelėkite savo lompiuterio piktogramą.

# <span id="page-22-0"></span>**2 Darbo su sistema "Windows 8" pradžia**

# **Programinės įrangos diegimas ir pritaikymas**

Jei įsigijote kompiuterį be "Windows®" operacinės sistemos, dalis šios dokumentacijos jam netaikoma. Suaktyvinus operacinę sistemą, papildomos informacijos galima rasti internete esančiame žinyne.

Įdiegę operacinę sistemą, galite papildomą informaciją galite gauti interneto žinyne.

**<sup>2</sup> PASTABA:** Būtinai už įrenginio ir virš monitoriaus palikite 10,2 cm (4 col.) tarpą orui cirkuliuoti.

### **Operacinės sistemos "Windows" aktyvinimas**

Pirmą kartą įjungus kompiuterį operacinė sistema įdiegiama automatiškai. Šis procesas trunka maždaug nuo 5 iki 10 minučių. Įdėmiai perskaitykite ekrane rodomas instrukcijas, jas vykdydami baikite diegimą.

Kompiuterį rekomenduojame operacinės sistemos sąrankos metu užregistruoti bendrovėje HP, kad galėtumėte gauti svarbius programinės įrangos naujinimus ir užsiprenumeruoti specialius pasiūlymus. Savo kompiuterį taip pat galite užregistruoti HP, pasitelkdami "Start" (pradžios) ekrane esančią programą **Register with HP** (registracija HP).

**ĮSPĖJIMAS:** Prasidėjus automatiniam diegimui, NEIŠJUNKITE KOMPIUTERIO IKI PROCESO PABAIGOS. Išjungus kompiuterį diegimo metu, gali būti pažeista programinė įranga, valdanti kompiuterio procesus, arba sutrukdytas tinkamas jos diegimas.

### **"Windows 8" naujinių parsisiuntimas**

"Microsoft" gali išleisti operacinės sistemos naujinius. Tam, kad būtų užtikrintas optimalus kompiuterio darbas, HP rekomenduoja pradinio diegimo metu patikrinti vėliausius naujinius, o vėliau tikrinti juos periodiškai visu kompiuterio naudojimo laikotarpiu.

Baigę kompiuterio sąranką, kuo greičiau paleiskite "Windows" naujinius

- **1.** Nukreipkite žymiklį į viršutinį dešinįjį arba apatinį dešinįjį "Start" (pradžios) ekrano kampą, kad būtų parodyti išraiškos ženkleliai.
- **2.** Spustelėkite **Parametrai** > **Keisti kompiuterio parametrus** > **"Windows" naujinimas**.
- **3.** Vėliau "Windows" naujinius paleiskite kas mėnesį.

### <span id="page-23-0"></span>**Monitoriaus rodymo pritaikymas**

Sistemoje "Windows 8" galite atskirai individualizuoti pradžios ekrano ir darbalaukio rodymo parametrus.

Jeigu norite individualizuoti "Start" (pradžios) ekraną:

- **1.** Nukreipkite žymiklį į viršutinį dešinįjį arba apatinį dešinįjį "Start" (pradžios) ekrano kampą, kad būtų parodyti išraiškos ženkleliai.
- **2.** Spustelėkite **Settings** (nustatymai) > **Change PC Settings** (keisti kompiuterio nustatymus).
- **3.** Spustelėkite **Personalize** (individualizuoti), kad pakeistumėte ekrano nustatymus.

Darbalaukiui individualizuoti:

- **1.** "Start" (pradžios) ekrane spustelėkite darbalaukio programą.
- **2.** Ekrano nustatymams pakeisti darbalaukyje spustelėkite dešiniuoju pelės klavišu, o tada spustelėkite **Personalize** (individualizuoti).

## **Kompiuterio išjungimas**

Norėdami tinkamai išjungti kompiuterį, pirmiausia išjunkite operacinės sistemos programinę įrangą.

- **1.** Nukreipkite žymiklį į viršutinį dešinįjį arba apatinį dešinįjį "Start" (pradžios) ekrano kampą, kad būtų parodyti išraiškos ženkleliai, o tada spustelėkite **Settings** (nustatymai).
- **2.** Spustelėkite **Power** (elektros maitinimo) piktogramą, o tada spustelėkite **Shut down** (išjungti).

## **Jei atsirastų trikčių**

Problemas nustatyti ir išspręsti galima keliais būdais. HP siūlo keletą patentuotų diagnostikos įrankių, tačiau rekomenduoja naudotis nuoseklia trikčių šalinimo sistema, šalinančia pačių paprasčiausių ir net sudėtingiausių problemų priežastis.

- **1.** Vizualinį patikrinimą
- **2.** Mirksėjimo ar pyptelėjimo kodus
- **3.** "HP Support Assistant" trikčių šalinimas
- **4.** HP kompiuterio aparatūros diagnostikos naudojimas
- **5.** HP palaikymas
- **6.** Sistemos atkūrimas
- **7.** Sistemos atkūrimas

### **Pagrindinio trikčių šalinimo atlikimas**

Laikydamiesi šioje dalyje nurodyto eiliškumo, atlikite trikčių šalinimo procedūras, kol išspręsite atsiradusią problemą. Papildomos informacijos apie trikčių šalinimą rasite išsamiam vadove *Maintenance and Service Guide* (techninės priežiūros ir palaikymo vadovas, tik anglų k.) tinklalapyje [http://www.hp.com/support.](http://www.hp.com/support) Pasirinkite, **Find your product** (Suraskite savo gaminį), įveskite kompiuterio modelio numerį ir spustelėkite Ieškoti.

#### <span id="page-24-0"></span>**Visual inspection: No boot, no power, no video**

**ĮSPĖJIMAS:** Kai kompiuteris įjungtas į kintamosios srovės maitinimo šaltinį, sistemos plokštėje visada yra įtampa. Tam, kad sumažintumėte sistemos plokštės arba komponento pažeidimo pavojų, prieš atidarydami kompiuterį visada išjunkite maitinimo laidą iš maitinimo šaltinio.

Jei iškyla problemų su kompiuteriu, monitoriumi ar programine įranga, prieš imdamiesi tolesnių veiksmų peržiūrėkite šį bendrųjų patarimų sąrašą:

- **1.** Patikrinkite, ar kompiuteris ir monitorius įjungti į veikiantį elektros lizdą.
- **2.** Patikrinkite, ar įtampos pasirinkimo jungiklio (kai kuriuose modeliuose) nustatymas atitinka jūsų regiono įtampą (115 V arba 230 V).
- **3.** Patikrinkite, ar kompiuteris įjungtas (ar šviečia energijos tiekimo lemputė).
- **4.** Patikrinkite, ar monitorius įjungtas (ar šviečia monitoriaus lemputė).
- **5.** Jei monitoriaus ekranas blankus, įjunkite monitoriaus ryškumo ir kontrastingumo valdiklius.
- **6.** Jei sistemos įkrauti nepavyksta, paspauskite ir laikykite bet kurį klavišą. Jei sistemoje pasigirsta pyptelėjimas, klaviatūra veikia tinkamai.
- **7.** Patikrinkite, ar nėra laisvų kabelių jungčių arba neteisingų jungčių.
- **8.** Suaktyvinkite kompiuterį paspaudę bet kurį klaviatūros klavišą arba elektros maitinimo mygtuką. Jei sistema ir toliau veikia miego režimu, išjunkite kompiuterį paspausdami ir bent keturias sekundes laikydami nuspaudę įjungimo / išjungimo mygtuką. Tada paspauskite elektros maitinimo mygtuką, kad kompiuterį paleistumėte iš naujo. Jei sistema neišsijungs, ištraukite maitinimo laidą, palaukite kelias sekundes, ir vėl jį įkiškite. Kompiuteris bus paleistas iš naujo, jei kompiuterio sąrankos programoje nustatyta, kad jis būtų automatiškai paleistas po netikėto išjungimo. Jei kompiuteris nebus paleistas iš naujo, paspauskite elektros maitinimo mygtuką.
- 9. Įdiegę nesavaiminio diegimo plėtotės plokštę ar kitą įtaisą, perkonfigūruokite kompiuterį.
- **10.** Įsitikinkite, kad įdiegtos visos reikiamos įrenginių tvarkyklės. Pavyzdžiui, jei naudojate spausdintuvą, prireiks šio modelio spausdintuvo tvarkyklės.
- **11.** Prieš įjungdami sistemą, iš jos išimkite arba atjunkite visas įkraunamas laikmenas (kompaktinių diskų, DVD arba USB įrenginius).
- **12.** Jei jūsų įdiegta operacinė sistema skiriasi nuo gamyklos įdiegtosios operacinės sistemos, įsitikinkite, jog sistema ją palaiko.
- 13. Jei sistemoje yra keli vaizdo šaltiniai (integruotas, PCI arba "PCI-Express" adapteriai) (integruota vaizdo posistemė – tik kai kuriuose modeliuose) ir tik vienas monitorius, monitorius turi būti prijungtas prie monitoriaus prievado ant to šaltinio, kuris nustatytas kaip pirminis vaizdo šaltinis. Paleidžiant operacinę sistemą kiti vaizdo prievadai išjungiami; jei prie vieno iš šių prievadų yra prijungtas monitorius, jis tuo metu neveiks. Parinktis "Computer Setup" (kompiuterio sąranka) leidžia nustatyti, kuris šaltinis bus pirminis vaizdo šaltinis.

#### **Blink or beep codes: POST diagnostinių priekinio pulto šviesos diodų indikatorių ir garsinių kodų interpretavimas**

Jei priekinėje kompiuterio dalyje pamatysite mirksinčius šviesos diodus arba jei pasigirs pypsėjimas, informacijos apie tai ir kaip tokiu atveju reikėtų elgtis ieškokite *Maintenance and Service Guide* (Priežiūros ir aptarnavimo vadove) (tik anglų kalba).

#### <span id="page-25-0"></span>**HP Support Assistant**

"HP Support Assistant" – tai HP programa, kuri padeda išlaikyti kompiuterio našumą ir išspręsti problemas automatiškai diegiant naujinimus, naudojant derinimo priemones, integruotą diagnostiką ir pagalbos vedlį. "HP Support Assistant" programa yra iš anksto įdiegta visuose "HP" arba "Compaq" kompiuteriuose su operacine sistema "Windows 8".

Norėdami atverti "HP Support Assistant" operacinėje sistemoje "Windows 8", spustelėkite programą **HP** Support Assistant "Start" (pradžios) ekrane.

#### **HP kompiuterio aparatūros diagnostikos naudojimas**

Jeigu "HP Support Assistant" nepajėgia aptikti problemos, pabandykite UEFI pagrindu parengtą aparatūros diagnostikos sprendimą, kuris yra visuose HP produktuose. Šį įrankį galite naudoti net ir tada, kai kompiuteris operacinės sistemos neįkrauna. Šis įrankis taip pat apima komponentus, kurių "HP Support Assistant" nediagnozuoja.

#### **Kodėl reikia paleisti HP kompiuterio aparatūros diagnostiką?**

HP kompiuterio aparatūros diagnostikos įrankiai padeda supaprastinti aparatūros problemų aptikimo procesą bei, aptikus šias problemas, pagreitina pagalbos procesą. Šie įrankiai padeda sutaupyti laiko, nes tiksliai nurodomas komponentas, kurį reikia pakeisti.

- **Atskirkite tikrąsias aparatūros problemas**: Diagnostika vykdoma ne iš operacinės sistemos, todėl ji veiksmingai padeda atskirti aparatūros gedimus nuo gedimų, kuriuos gali sukelti operacinė sistema ar kiti programinės įrangos komponentai.
- **Trikties ID**: Po to, kai aptinkama triktis, dėl kurios reikia pakeisti aparatūrą, generuojamas 24 skaitmenų trikties ID. Vėliau šį ID galima nurodyti skambučių centro atstovui, kuris gali numatyti pagalbą arba parūpinti atsargines dalis.

#### **Kaip pasiekti ir vykdyti HP kompiuterio aparatūros diagnostiką?**

Diagnostiką galite paleisti bet kurioje iš trijų vietų, pasirinktoje, atsižvelgiant į tai, kam teikiate pirmenybę, ir į kompiuterio būklę.

- 1. Jjunkite kompiuterį ir pakartotinai spauskite Esc, kol bus parodytas "BIOS Boot" (BIOS įkrovos) meniu.
- **2.** Spauskite klavišą F2 arba pasirinkite **Diagnostics (F2)** (diagnostika (F2)).

Paspaudus klavišą F2 sistemai nurodoma atlikti diagnostikos priemonių paiešką tokia seka:

- **a.** Prijungtame USB įrenginyje (nurodymus, kaip parsisiųsti diagnostikos įrankius į USB įrenginį arba optinį diską rasite HP kompiuterio aparatūros diagnostikos parsisiuntimas į USB įrenginį 18 puslapyje);
- **b.** Standusis diskas
- **c.** Pagrindiniame BIOS diagnostikos priemonių rinkinyje (skirtame atminčiai ir standžiojo disko įrenginiui), kuris prieinamas tik tada, jeigu nebuvo aptiktos USB ir standžiojo disko įrenginio versijos.

#### **HP kompiuterio aparatūros diagnostikos parsisiuntimas į USB įrenginį**

**PASTABA:** "HP PC Hardware Diagnostics" (UEFI) atsisiuntimo instrukcijos pateikiamos tik anglų kalba.

"HP PC Hardware Diagnostics" į USB įrenginį galima atsisiųsti dviem būdais.

1 parinktis: "HP PC Diagnostics" pradžios puslapyje – rasite prieigą prie naujausios UEFI versijos

- **1.** Eikite į [http://hp.com/go/techcenter/pcdiags.](http://hp.com/go/techcenter/pcdiags)
- **2.** Skyriuje **"PC Hardware Diagnostics"** spustelėkite nuorodą **Atsisiųsti** ir tada pasirinkite **Vykdyti**.

**2 parinktis: Palaikymo ir tvarkyklių puslapiai** – čia rasite konkretaus gaminio atsisiuntimų ankstesnėms ir vėlesnėms versijoms

- **1.** Eikite į<http://www.hp.com>.
- **2.** Žymeklį užveskite ant puslapio viršuje esančio užrašo **Support** (Palaikymas) ir paspauskite **Download Drivers** (Atsisiųsti tvarkyklę).
- **3.** Teksto laukelyje įveskite produkto pavadinimą ir paspauskite **Go** (Pirmyn).

– arba –

Paspauskite **Find Now** (Rasti dabar), jei norite, kad jūsų produktą HP aptiktų automatiškai.

- **4.** Pasirinkite kompiuterio modelį, tada pasirinkite naudojamą operacinę sistemą.
- **5.** Skyriuje **Diagnostic** (Diagnostika) spustelėkite **HP UEFI Support Environment** (HP UEFI palaikymo aplinka).

– arba –

Spustelėkite **Download** (Atsisiųsti), tada pasirinkite **Run** (Vykdyti).

### <span id="page-27-0"></span>**Prieš skambindami į techninės pagalbos skyrių**

**PERSPĖJIMAS!** Kai kompiuteris įjungtas į kintamosios srovės maitinimo šaltinį, sisteminėje plokštėje visada yra įtampa. Kad sumažintumėte susižeidimo nuo elektros smūgio ir (arba) nuo karštų paviršių riziką, ištraukite maitinimo kabelį iš sienoje esančio elektros lizdo ir prieš liesdami palaukite, kol vidiniai sistemos komponentai atauš.

Jei jums iškilo problemų su jūsų kompiuteriu, prieš skambindami į techninio palaikymo centrą panaudokite toliau pateiktus atitinkamus patarimus ir pabandykite pašalinti problemą.

- Patikrinkite, ar kompiuterio priekyje nemirksi maitinimo šviesos diodas, ir paklausykite, ar iš kompiuterio nesigirdi nuoseklių pyptelėjimų. Mirksinti lemputė ir (arba) pyptelėjimai – tai klaidų kodai, kurie padės diagnozuoti problemą. Išsamesnės informacijos rasite *"Maintenance and Service Guide"* (liet. Priežiūros ir aptarnavimo vadove) (tik anglų kalba).
- Jei ekranas tuščias, jjunkite monitorių į kitą kompiuterio vaizdo prievadą (jei toks yra) arba prijunkite kitą monitorių, kuris tikrai veikia.
- Jeigu dirbate tinkle:
	- Savo kompiuterį prie tinklo prijunkite kitu tinklo kabeliu.
	- Kitą kompiuterį prie tinklo prijunkite kitu tinklo kabeliu.

Jeigu problemos išspręsti nepavyko, tinklo lizdas jūsų kompiuteryje arba sieninis tinklo lizdas gali būti sugedęs.

- Jeigu neseniai pridėjote naują aparatūrą, šią aparatūrą pašalinkite.
- Jeigu neseniai įdiegėte naują programinę įrangą, šią programinę įrangą pašalinkite.
- Išsamesnės techninės pagalbos internetu gausite apsilankę adresu [http://www.hp.com/support.](http://www.hp.com/support)
- Jei kompiuteris įsijungs, tačiau operacinės sistemos neįkraus, galite paleisti išankstinės įkrovos diagnostikos priemonę, [HP](#page-11-0) kompiuterio aparatūros diagnostiką. Išsamesnės informacijos rasite HP [kompiuterio aparatūros diagnostikos naudojimas](#page-11-0) 4 puslapyje.
- Jei kompiuteris paleis operacinę sistemą, naudokite vieną iš toliau nurodytų priemonių. Šiose priemonėse galėsite pasinaudoti savaiminio sprendimo diagnostikos ir pokalbio internetu funkcijomis (jei yra interneto ryšys).
	- Jei turite "HP Support Assistant", šias priemones pasieksite pradžios ekrane spustelėję **HP Support Assistant** programėlę, spustelėję **Mano kompiuteris** ir po to spustelėję **Diagnostika**.
	- Jei "HP Support Assistant" nesate įdiegę, "HP Instant Support Professional Edition" galite rasti tinklalapyje <http://www.hp.com/go/ispe>.

Apsilankę tinklalapyje<http://www.hp.com/go/bizsupport> taip pat galite pasiekti palaikymo centrą verslui (angl. Business Support Center). Čia rasite naujausią palaikymo internetu informaciją, programinę įrangą, tvarkykles, visapusiško palaikymo pranešimus ir galėsite bendrauti su HP ekspertais ir kitais naudotojais visame pasaulyje.

Išsamesnės techninės pagalbos internetu taip pat galite rasti adresu <http://www.hp.com/support>.

Jei prireiks paskambinti į techninės pagalbos centrą, būkite pasiruošę atlikti šiuos veiksmus, kad būtų įmanoma suteikti pagalbą:

● Prieš skambindami:

- <span id="page-28-0"></span>◦ Pašalinkite visą neseniai prijungtą techninę įrangą.
- Pašalinkite visą neseniai įdiegtą programinę įrangą.
- Užsirašykite produkto ID numerį, kompiuterio ir monitoriaus serijų numerius ir trikties ID, gautą vykdant diagnostiką, jei ji buvo vykdoma.
- Skambučio metu būkite prie savo kompiuterio.
- Aptarnaujančio techninio darbuotojo padedami atlikite trikčių diagnostiką.
- **PASTABA:** Norėdami gauti informacijos apie pardavimą ir garantijos naujinimus (HP palaikymo paketus), skambinkite vietiniam įgaliotajam paslaugų teikėjui ar pardavėjui.

#### **Atsarginės kopijos darymas, ankstesnės ir pradinės būsenos atkūrimas "Windows 8.1" arba "Windows 8"**

Jūsų kompiuteryje yra HP ir "Windows" įrankiai, padėsiantys apsaugoti jūsų informaciją ir prireikus ją atkurti. Šie įrankiai padės jums atkurti gerą veikimo arba net pradinę gamyklinę būseną – ir viskas atliekant nesudėtingus veiksmus.

Šiame skirsnyje pateikiama informacijos tokiomis temomis:

- Atkūrimo laikmenos ir atsarginių kopijų kūrimas
- Jūsų sistemos atkūrimas

**PASTABA:** Šiame skirsnyje pateikiama atsarginio kopijų kūrimo ir atkūrimo parinkčių apžvalga. Daugiau informacijos apie pateikiamus įrankius rasite priemonėje "Žinynas ir palaikymas". Pradžios ekrane įveskite žinynas, o tada pasirinkite **Žinynas ir palaikymas**.

#### **Atkūrimo laikmenos ir atsarginių kopijų kūrimas**

Sugedusi sistema atkuriama pagal vėliausiai sukurtą atsarginę kopiją.

**1.** Sėkmingai nustatę kompiuterį sukurkite atkūrimo laikmeną. Atliekant šį veiksmą kompiuteryje sukuriama atsarginė atkūrimo skaidinio kopija. Atsarginę kopiją galima naudoti iš naujo diegiant pirminę operacinę sistemą, jei buvo sugadintas arba pakeistas standusis diskas.

Naudokite USB "flash" atmintinę ir sukurkite paleidžiamą atkūrimo diską, kurį būtų galima naudoti šalinant kompiuterio triktis, dėl kurių jis negali pasileisti. USB "flash" atmintinę galima naudoti norint iš naujo įdiegti operacinę sistemą ir programas, kurios buvo įdiegtos gamykloje.

**PASTABA:** Visa USB "flash" atmintinėje esanti informacija bus ištrinta prieš sukuriant atkūrimo laikmeną.

- Norėdami sukurti operacinės sistemos "Windows 8.1" atkūrimo laikmeną, pradžios ekrane įveskite atkūrimo diskas ir spustelėkite **Atkūrimo disko kūrimas**. Tęskite, laikydamiesi ekrane pateikiamų nurodymų.
- Norėdami sukurti operacinės sistemos "Windows 8" atkūrimo laikmeną, pradžios ekrane įveskite recovery manager (atkūrimo tvarkytuvė) ir spustelėkite **HP Recovery Manager Creation**. Paraginti spustelėkite **Taip**, kad programa procesą toliau tęstų. Tęskite, laikydamiesi ekrane pateikiamų nurodymų. (tik tam tikruose modeliuose)
- **2.** "Windows" įrankiais sukurkite sistemos atkūrimo taškus ir sukurkite asmeninės informacijos atsargines kopijas. Daugiau informacijos ir veiksmų rasite priemonėje "Žinynas ir palaikymas". Pradžios ekrane įveskite žinynas, o tada pasirinkite **Žinynas ir palaikymas**.

#### <span id="page-29-0"></span>Sistemos atkūrimas, kai "Windows" atsakas yra (tik tam tikruose modeliuose)

**ĮSPĖJIMAS:** Sistemos pradinės būsenos atkūrimo metu ištrinami visi jūsų sukurti duomenys ir visos jūsų įdiegtos programos. Prieš pradėdami, sukurkite visų svarbių duomenų atsargines kopijas kompaktiniame arba DVD diske, arba USB atmintuke.

**PASTABA:** Kai kuriais atvejais šiai procedūrai atlikti privalėsite naudoti atkūrimo laikmenas. Jei dar nesukūrėte atkūrimo laikmenos, vykdykite instrukcijas, pateikiamas [Atkūrimo laikmenos ir atsarginių kopijų](#page-28-0)  kūrimas 21 [puslapyje.](#page-28-0)

- **1.** Išjunkite kompiuterį.
- **2.** Atjunkite nuo kompiuterio visus periferinius įrenginius, išskyrus monitorių, klaviatūrą ir pelę.
- **3.** Įjunkite kompiuterį.
- **4.** Pradžios ekrane įveskite recovery manager (atkūrimo tvarkytuvė) ir tada pasirinkite **HP Recovery Manager**. Paraginti spustelėkite **Taip**, kad programa procesą toliau tęstų.
- **5.** Spustelėkite **HP Recovery Environment** ir tada spustelėkite **Gerai**, kad kompiuteris būtų paleistas iš naujo.
- 6. Kompiuteriui pasileidus iš naujo, matysite pagrindinį "HP Recovery Manager" ekraną; spustelėkite **System Recovery** (Sistemos atkūrimas). Jei jūsų paprašoma padaryti savo failų atsarginę kopiją, o jūs to dar nesate padarę, pasirinkite **Back up your files first (recommended)** (pirma padaryti jūsų failų atsarginę kopiją (rekomenduojama)), tada spustelėkite **Next** (toliau). Kitu atveju pasirinkite **Recover**  without backing up your files (atkurti, nedarant failų atsarginės kopijos), tada spustelėkite Next (toliau).
- **7.** Tęskite, laikydamiesi ekrane pateikiamų nurodymų.

#### **Sistemos atkūrimas, kai "Windows" atsako nėra (tik tam tikruose modeliuose)**

**ĮSPĖJIMAS:** Sistemos pradinės būsenos atkūrimo metu ištrinami visi jūsų sukurti duomenys ir visos jūsų įdiegtos programos.

Jei jūsų kompiuteris veikia, bet "Windows" nereaguoja, System Recovery (sistemos atkūrimą) atlikti galite vykdydami tokius veiksmus.

- **1.** Išjunkite kompiuterį. Jei reikia, nuspauskite elektros maitinimo mygtuką ir palaikykite jį, kol kompiuteris bus išjungtas.
- **2.** Atjunkite nuo kompiuterio visus periferinius įrenginius, išskyrus monitorių, klaviatūrą ir pelę.
- **3.** Paspauskite maitinimo įjungimo mygtuką ir įjunkite kompiuterį.
- **4.** Ekrane pamatę HP logotipą, iškart klaviatūroje nepaliaujamai imkite spaudinėti klavišą F11, kol ekrane pasirodys pranešimas **F11 HP Recovery**.
- **5.** Pasirinkite **Troubleshoot** (trikčių šalinimas).
- **6.** Pasirinkite **Recovery Manager**.
- **7.** "HP Recovery Manager" ekrane spustelėkite **System Recovery** (Sistemos atkūrimas). Jei jūsų paprašoma padaryti savo failų atsarginę kopiją, o jūs to dar nesate padarę, pasirinkite **Back up your files first (recommended)** (pirma padaryti jūsų failų atsarginę kopiją (rekomenduojama)), tada spustelėkite **Next**  (toliau). Kitu atveju pasirinkite Recover without backing up your files (atkurti, nedarant failų atsarginės kopijos), tada spustelėkite **Next** (toliau).
- **8.** Tęskite, laikydamiesi ekrane pateikiamų nurodymų.

#### <span id="page-30-0"></span>Sistemos atkūrimas naudojant "HP Recovery Media" (tik tam tikruose modeliuose)

Jei HP atkūrimo laikmeną sukūrėte vadovaudamiesi [Atkūrimo laikmenos ir atsarginių kopijų kūrimas](#page-28-0) 21 [puslapyje](#page-28-0), toliau vadovaukitės šioje dalyje aprašytais veiksmais.

**ĮSPĖJIMAS:** Sistemos pradinės būsenos atkūrimo metu ištrinami visi jūsų sukurti duomenys ir visos jūsų įdiegtos programos. Pasidarykite visų svarbių duomenų atsargines kopijas kompaktiniame arba DVD diske, arba USB atmintuke.

Jei norite atkurti sistemos pradinę būseną, naudodami atkūrimo laikmenas, atlikite šiuos veiksmus.

- **1.** Jei naudojate DVD diskų rinkinį, įdėkite pirmąjį atkūrimo diską į DVD įrenginio dėklą ir dėklą uždarykite. Jei naudojate atkūrimo USB atmintuką, įterpkite jį į USB prievadą.
- **2.** Spustelėkite mygtuką **Start** (pradėti), o tada spustelėkite **Shut Down** (išjungti).

– arba –

Jeigu kompiuteris neatsako, nuspauskite ir palaikykite elektros maitinimo mygtuką maždaug 5 sekundes arba tol, kol kompiuteris išsijungs.

- **3.** Atjunkite nuo kompiuterio visus periferinius įrenginius, išskyrus monitorių, klaviatūrą ir pelę.
- **4.** Paspauskite įjungimo / išjungimo mygtuką ir įjunkite kompiuterį. Paspauskite F9, kad atvertumėte **Boot Device Options** (įkrovimo įrenginio parinktys).
- **5.** Naudodami rodyklių mygtukus, pasirinkite norimą įkrovimo meniu ir paspauskite Enter (įeiti). Naudodami rodyklių mygtukus, pasirinkite vietą, į kurią bus įdėta atkūrimo laikmena (USB arba DVD). Paspauskite Enter (įvesti), kad būtų įkraunama iš šio įrenginio.
- **6.** Pasirinkite **Run program from media** (paleisti programą iš laikmenos).
- **7.** "HP Recovery Manager" ekrane spustelėkite **Gamyklinių nuostatų atkūrimas**.
- **8.** Tęskite, laikydamiesi ekrane pateikiamų nurodymų.

#### **Ankstesnės ir pradinės būsenos atkūrimas naudojant "Windows" įrankius**

"Windows" siūlo kelias galimybes atlikti atkūrimą iš atsarginės kopijos, atnaujinti kompiuterį ir atkurti pradinę kompiuterio būseną. Daugiau informacijos ir veiksmų rasite priemonėje "Žinynas ir palaikymas". Pradžios ekrane įveskite žinynas, o tada pasirinkite **Žinynas ir palaikymas**.

#### **Naudokite nustatymo iš naujo funkciją, kai sistema nereaguoja**

**PASTABA:** Vartotojo paskyros valdymo funkcija gali paprašyti leidimo arba slaptažodžio, kai jūs atliekate tam tikras užduotis. Norėdami tęsti užduotį, pasirinkite atitinkamą parinktį. Informacijos apie vartotojo paskyros valdymo funkciją žr. "Žinynas ir palaikymas". Pradžios ekrane įveskite žinynas, o tada pasirinkite **Žinynas ir palaikymas**.

**SVARBU:** Naudojant nustatymą iš naujo nekuriamos atsarginės turimos informacijos kopijos. Prieš pradėdami atkūrimą, sukurkite norimos išsaugoti asmeninės informacijos atsarginę kopiją.

Jei "Windows" nustatymo iš naujo veiksmai neveikia ir sistema nereaguoja, atlikite šiuos veiksmus, kad paleistumėte nustatymą iš naujo:

- **1.** Jei įmanoma, padarykite visų asmeninių failų atsarginę kopiją.
- **2.** Jei įmanoma, patikrinkite ar yra HP atkūrimo skaidinys:
- "Windows 8.1" atveju pradžios ekrane įveskite pc ir pasirinkite **This PC** (šis kompiuteris).
- Norėdami naudoti interneto kamerą, pradžios ekrane įveskite c, tada pasirinkite **Computer**  (kompiuteris).
- **PASTABA:** Jei "HP Recovery" skaidinio nėra sąraše arba jei negalite patikrinti, ar jis yra, turite atkurti naudodamiesi susikurta atkūrimo laikmena; žr. skyrių Atkūrimas naudojant "Windows" atkūrimo USB "flash" atmintinę 24 puslapyje. Arba turite naudoti "Windows" operacinės sistemos *Driver Recovery* (tvarkyklių atkūrimo) laikmena (įsigyjama atskirai); žr. skyrių Atkūrimas naudojant "Windows" operacinės sistemos laikmeną (įsigyjama atskirai) 24 puslapyje.
- **3.** Jei HP atkūrimo skaidinys sąraše yra, iš naujo paleiskite kompiuterį ir tuomet paspauskite esc, kol rodomas HP logotipas. Rodomas kompiuterio paleisties meniu.
- **4.** Paspauskite f11, kad pasirinktumėte sistemos atkūrimo funkciją.
- **5.** Pasirinkite klaviatūros išdėstymą.
- **6.** Pasirinkite **Troubleshoot** (trikčių šalinimas).
- **7.** Pasirinkite **Reset** (pakartotinis nustatymas).
- **8.** Tęskite, laikydamiesi ekrane pateikiamų nurodymų.

#### Atkūrimas naudojant "Windows" atkūrimo USB "flash" atmintinę

Norėdami atkurti sistemą naudojant anksčiau susikurtą atkūrimo USB "flash" atmintinę:

- **PASTABA:** Jei nesukūrėte atkūrimo USB "flash" atmintinės arba jei sukurtoji neveikia, žr. Atkūrimas naudojant "Windows" operacinės sistemos laikmeną (įsigyjama atskirai) 24 puslapyje.
	- **1.** Jei įmanoma, padarykite visų asmeninių failų atsarginę kopiją.
	- **2.** Įstatykite susikurtą USB "flash" atmintinę į kompiuterio USB prievadą.
	- **3.** Paleiskite kompiuterį iš naujo ir kai tik pamatote HP logotipo ekraną paspauskite f9, kad būtų parodytas paleidimo įrenginių sąrašas. Rodykliniais klavišais pasirinkite savo USB "flash" atmintinę iš UEFI paleidimo sekos sąrašo. Paspauskite Enter (įvesti), kad būtų įkraunama iš šio įrenginio.
	- **4.** Pasirinkite klaviatūros išdėstymą.
	- **5.** Pasirinkite **Troubleshoot** (trikčių šalinimas).
	- **6.** Pasirinkite **Refresh your PC** (atnaujinti savo kompiuterį).
	- **7.** Vykdykite ekrane pateikiamas instrukcijas.

#### **Atkūrimas naudojant "Windows" operacinės sistemos laikmeną (įsigyjama atskirai)**

Norėdami užsisakyti "Windows" operacinės sistemos DVD, susisiekite su palaikymo tarnyba. Apsilankykite adresu<http://www.hp.com/support>, pasirinkite šalį arba regioną ir vykdykite ekrane pateikiamus nurodymus.

**/ SPĖJIMAS:** Panaudojus operacinės sistemos "Windows" laikmena, visiškai ištrinamas standžiojo disko turinys, ir iš naujo suformatuojamas standusis diskas. Visi failai, kuriuos sukūrėte, ir bet kokia kompiuteryje įdiegta programinė įranga yra visiškai pašalinama. Po to, kai baigiama iš naujo formatuoti, atkūrimo procesas padės jums atkurti operacinę sistemą, tvarkykles, programinę įrangą ir paslaugų programas.

Jeigu norite pradėti atkūrimą, naudodami "Windows" operacinės sistemos laikmeną:

**PASTABA:** Šis procesas trunka kelias minutes.

- <span id="page-32-0"></span>**1.** Jei įmanoma, padarykite visų asmeninių failų atsarginę kopiją.
- **2.** Iš naujo paleiskite kompiuterį ir vykdykite su "Windows" operacinės sistemos laikmena pateikiamus nurodymus, kad įdiegtumėte operacinę sistemą.
- **3.** Sulaukę paraginimo, paspauskite bet kurį klaviatūros klavišą.
- **4.** Vykdykite ekrane pateikiamas instrukcijas.

Pasibaigus remontui ir pasirodžius "Windows" darbalaukiui:

- 1. Išimkite "Windows" operacinės sistemos laikmeną ir įdėkite *Driver Recovery* (tvarkyklių atkūrimo) laikmeną.
- **2.** Pirmiausia įdiekite aparatūros įjungimo tvarkykles, o tada įdiekite rekomenduojamas programas.

# **Jūsų kompiuterio naudojimas, naujinimas ir palaikymas**

Iš vienos vietos galite atlikti šias užduotis:

- Peržiūrėti ar keisti kompiuterio pavadinimą ir kitas sistemos nuostatas
- Pridėti įrenginį ar spausdintuvą ir keisti kitas sistemos nuostatas
- Gauti pagalbą ir palaikymą konkrečiam modeliui
- Kompiuteryje įdiegti HP pagalbinę programinę įrangą
- Pirkti kompiuterio eksploatacines medžiagas ir priedus

Jeigu norite pasiekti šią vietą, nukreipkite žymiklį į viršutinį dešinįjį arba apatinį dešinįjį "Start" (pradžios) ekrano kampą, kad būtų parodyti išraiškos ženkleliai, o tada spustelėkite **Settings** (nustatymai) > **Change PC Settings** (keisti kompiuterio nustatymus).

# <span id="page-33-0"></span>**3 Darbo su sistema "Windows 10" pradžia**

# **Programinės įrangos diegimas ir pritaikymas**

Jei įsigijote kompiuterį be "Windows®" operacinės sistemos, dalis šios dokumentacijos jam netaikoma. Suaktyvinus operacinę sistemą, papildomos informacijos galima rasti internete esančiame žinyne.

Įdiegę operacinę sistemą, galite papildomą informaciją galite gauti interneto žinyne.

**<sup>2</sup> PASTABA:** Būtinai už įrenginio ir virš monitoriaus palikite 10,2 cm (4 col.) tarpą orui cirkuliuoti.

### **Operacinės sistemos "Windows" aktyvinimas**

Pirmą kartą įjungus kompiuterį operacinė sistema įdiegiama automatiškai. Šis procesas trunka maždaug nuo 5 iki 10 minučių. Įdėmiai perskaitykite ekrane rodomas instrukcijas, jas vykdydami baikite diegimą.

Kompiuterį rekomenduojame operacinės sistemos sąrankos metu užregistruoti bendrovėje HP, kad galėtumėte gauti svarbius programinės įrangos naujinimus ir užsiprenumeruoti specialius pasiūlymus. Savo kompiuterį taip pat galite užregistruoti HP, pasitelkdami "Start" (pradžios) ekrane esančią programą **Register with HP** (registracija HP).

**ĮSPĖJIMAS:** Prasidėjus automatiniam diegimui, NEIŠJUNKITE KOMPIUTERIO IKI PROCESO PABAIGOS. Išjungus kompiuterį diegimo metu, gali būti pažeista programinė įranga, valdanti kompiuterio procesus, arba sutrukdytas tinkamas jos diegimas.

### Sistemos "Windows" naujinimų atsisiuntimas

"Microsoft" gali išleisti operacinės sistemos naujinius. Tam, kad būtų užtikrintas optimalus kompiuterio darbas, HP rekomenduoja pradinio diegimo metu patikrinti vėliausius naujinius, o vėliau tikrinti juos periodiškai visu kompiuterio naudojimo laikotarpiu.

Baigę kompiuterio sąranką, kuo greičiau paleiskite "Windows" naujinius.

- **1.** Užduočių juostoje įveskite Windows Update ir tada ieškos lange pasirinkite **Tikrinti, ar yra naujinimų**.
- **2.** Spustelėkite **Naujinimas ir atkūrimas** ir tada spustelėkite **Tikrinti, ar yra naujinimų**.
- **3.** Vėliau "Windows" naujinius paleiskite kas mėnesį.

#### **Monitoriaus rodymo pritaikymas**

Galite pasirinkti arba keisti monitoriaus atnaujinimo dažnį, ekrano skyrą, spalvų nuostatas, šrifto dydį ir energijos vartojimo valdymo nuostatas.

Daugiau informacijos ieškokite internete esančioje dokumentacijoje, pateiktoje su grafikos valdiklio paslaugų programa, arba su monitoriumi gautoje dokumentacijoje.

**▲** Norėdami pakeisti ekrano nustatymus, spustelėkite dešiniuoju klavišu "Windows" darbalaukį ir tada spustelėkite **Personalizuoti** arba **Ekrano skyra**.

– arba –

Spustelėkite piktogramą **Pradėti**, spustelėkite **Parametrai**, po to spustelėkite **Personalizuoti**.

# <span id="page-34-0"></span>**Kompiuterio išjungimas**

Norėdami tinkamai išjungti kompiuterį, pirmiausia išjunkite operacinės sistemos programinę įrangą.

**▲** Spustelėkite piktogramą **Pradėti**, spustelėkite **Maitinimas** ir tada pasitrinkite **Išjungti**.

– arba –

Užduočių juostoje įveskite parametrai, pasirinkite **Parametrai**, įveskite išjungtiir tada spustelėkite **Išjungti kompiuterį**.

# **Jei atsirastų trikčių**

Problemas nustatyti ir išspręsti galima keliais būdais. HP siūlo keletą patentuotų diagnostikos įrankių, tačiau rekomenduoja naudotis nuoseklia trikčių šalinimo sistema, šalinančia pačių paprasčiausių ir net sudėtingiausių problemų priežastis.

- Vizualinį patikrinimą
- Mirksėjimo ar pyptelėjimo kodus
- "HP Support Assistant" trikčių šalinimas
- HP kompiuterio aparatūros diagnostikos naudojimas
- HP palaikymas
- Sistemos atkūrimas
- Sistemos atkūrimas

### **Pagrindinio trikčių šalinimo atlikimas**

Laikydamiesi šioje dalyje nurodyto eiliškumo, atlikite trikčių šalinimo procedūras, kol išspręsite atsiradusią problemą. Papildomos informacijos apie trikčių šalinimą rasite išsamiam vadove *Maintenance and Service Guide* (techninės priežiūros ir palaikymo vadovas, tik anglų k.) tinklalapyje [http://www.hp.com/support.](http://www.hp.com/support) Pasirinkite, **Find your product** (Suraskite savo gaminį), įveskite kompiuterio modelio numerį ir spustelėkite Ieškoti.

#### **Visual inspection: No boot, no power, no video**

**ĮSPĖJIMAS:** Kai kompiuteris įjungtas į kintamosios srovės maitinimo šaltinį, sistemos plokštėje visada yra įtampa. Tam, kad sumažintumėte sistemos plokštės arba komponento pažeidimo pavojų, prieš atidarydami kompiuterį visada išjunkite maitinimo laidą iš maitinimo šaltinio.

Jei iškyla problemų su kompiuteriu, monitoriumi ar programine įranga, prieš imdamiesi tolesnių veiksmų peržiūrėkite šį bendrųjų patarimų sąrašą:

- Patikrinkite, ar kompiuteris ir monitorius įjungti į veikiantį elektros lizdą.
- Patikrinkite, ar įtampos pasirinkimo jungiklio (kai kuriuose modeliuose) nustatymas atitinka jūsų regiono įtampą (115 V arba 230 V).
- Patikrinkite, ar kompiuteris jiungtas (ar šviečia energijos tiekimo lemputė).
- Patikrinkite, ar monitorius įjungtas (ar šviečia monitoriaus lemputė).
- Jei monitoriaus ekranas blankus, įjunkite monitoriaus ryškumo ir kontrastingumo valdiklius.
- Jei sistemos įkrauti nepavyksta, paspauskite ir laikykite bet kurį klavišą. Jei sistemoje pasigirsta pyptelėjimas, klaviatūra veikia tinkamai.
- <span id="page-35-0"></span>Patikrinkite, ar nėra laisvų kabelių jungčių arba neteisingų jungčių.
- Suaktyvinkite kompiuterį paspaudę bet kurį klaviatūros klavišą arba elektros maitinimo mygtuką. Jei sistema ir toliau veikia miego režimu, išjunkite kompiuterį paspausdami ir bent keturias sekundes laikydami nuspaudę įjungimo / išjungimo mygtuką. Tada paspauskite elektros maitinimo mygtuką, kad kompiuterį paleistumėte iš naujo. Jei sistema neišsijungs, ištraukite maitinimo laidą, palaukite kelias sekundes, ir vėl jį įkiškite. Kompiuteris bus paleistas iš naujo, jei kompiuterio sąrankos programoje nustatyta, kad jis būtų automatiškai paleistas po netikėto išjungimo. Jei kompiuteris nebus paleistas iš naujo, paspauskite elektros maitinimo mygtuką.
- Įdiegę nesavaiminio diegimo plėtotės plokštę ar kitą įtaisą, perkonfigūruokite kompiuterį.
- Įsitikinkite, kad įdiegtos visos reikiamos įrenginių tvarkyklės. Pavyzdžiui, jei naudojate spausdintuvą, prireiks šio modelio spausdintuvo tvarkyklės.
- Prieš įjungdami sistemą, iš jos išimkite arba atjunkite visas įkraunamas laikmenas (kompaktinių diskų, DVD arba USB įrenginius).
- Jei jūsų įdiegta operacinė sistema skiriasi nuo gamyklos įdiegtosios operacinės sistemos, įsitikinkite, jog sistema ją palaiko.
- Jei sistemoje yra keli vaizdo šaltiniai (integruotas, PCI arba "PCI-Express" adapteriai) (integruota vaizdo posistemė – tik kai kuriuose modeliuose) ir tik vienas monitorius, monitorius turi būti prijungtas prie monitoriaus prievado ant to šaltinio, kuris nustatytas kaip pirminis vaizdo šaltinis. Paleidžiant operacinę sistemą kiti vaizdo prievadai išjungiami; jei prie vieno iš šių prievadų yra prijungtas monitorius, jis tuo metu neveiks. Parinktis "Computer Setup" (kompiuterio sąranka) leidžia nustatyti, kuris šaltinis bus pirminis vaizdo šaltinis.

#### **Blink or beep codes: POST diagnostinių priekinio pulto šviesos diodų indikatorių ir garsinių kodų interpretavimas**

Jei priekinėje kompiuterio dalyje pamatysite mirksinčius šviesos diodus arba jei pasigirs pypsėjimas, informacijos apie tai ir kaip tokiu atveju reikėtų elgtis ieškokite *Maintenance and Service Guide* (Priežiūros ir aptarnavimo vadove) (tik anglų kalba).

#### **HP Support Assistant**

"HP Support Assistant" – tai HP programa, kuri padeda išlaikyti kompiuterio našumą ir išspręsti problemas automatiškai diegiant naujinimus, naudojant derinimo priemones, integruotą diagnostiką ir pagalbos vedlį. "HP Support Assistant" programa yra iš anksto įdiegta visuose "HP" arba "Compag" kompiuteriuose su operacine sistema "Windows 10".

Norėdami "HP Support Assistant" pasiekti sistemoje "Windows10", užduočių juostos ieškos lauke įveskite support ir tada pasirinkite programėlę **HP Support Assistant**.

#### **Kompiuterio naudojimas, naujinimas ir priežiūra**

Naudodami "HP Support Assistant", vienoje vietoje galite:

- pasižiūrėti, koks jūsų kompiuterio pavadinimas ir sužinoti kitas sistemos specifikacijas;
- peržiūrėti vartotojo dokumentus;
- pridėti įrenginį ar spausdintuvą ir keisti kitus sistemos parametrus;
- rasti žinyną ir palaikymą jūsų konkrečiam modeliui;
- kompiuteryje įdiegti HP palaikymo programinę įrangą
- įsigyti prekių kompiuterio spausdintuvui.

#### <span id="page-36-0"></span>**HP kompiuterio aparatūros diagnostikos naudojimas**

Jeigu "HP Support Assistant" nepajėgia aptikti problemos, pabandykite UEFI pagrindu parengtą aparatūros diagnostikos sprendimą, kuris yra visuose HP produktuose. Šį įrankį galite naudoti net ir tada, kai kompiuteris operacinės sistemos neįkrauna. Šis įrankis taip pat apima komponentus, kurių "HP Support Assistant" nediagnozuoja.

#### **Kodėl reikia paleisti HP kompiuterio aparatūros diagnostiką?**

HP kompiuterio aparatūros diagnostikos įrankiai padeda supaprastinti aparatūros problemų aptikimo procesą bei, aptikus šias problemas, pagreitina pagalbos procesą. Šie įrankiai padeda sutaupyti laiko, nes tiksliai nurodomas komponentas, kurį reikia pakeisti.

- **Atskirkite tikrąsias aparatūros problemas**: Diagnostika vykdoma ne iš operacinės sistemos, todėl ji veiksmingai padeda atskirti aparatūros gedimus nuo gedimų, kuriuos gali sukelti operacinė sistema ar kiti programinės įrangos komponentai.
- **Trikties ID**: Po to, kai aptinkama triktis, dėl kurios reikia pakeisti aparatūrą, generuojamas 24 skaitmenų trikties ID. Vėliau šį ID galima nurodyti skambučių centro atstovui, kuris gali numatyti pagalbą arba parūpinti atsargines dalis.

#### **Kaip pasiekti ir vykdyti HP kompiuterio aparatūros diagnostiką?**

Diagnostiką galite paleisti bet kurioje iš trijų vietų, pasirinktoje, atsižvelgiant į tai, kam teikiate pirmenybę, ir į kompiuterio būklę.

- **1.** Jjunkite kompiuterį ir pakartotinai spauskite Esc, kol bus parodytas "BIOS Boot" (BIOS įkrovos) meniu.
- **2.** Spauskite klavišą F2 arba pasirinkite **Diagnostics (F2)** (diagnostika (F2)).

Paspaudus klavišą F2 sistemai nurodoma atlikti diagnostikos priemonių paiešką tokia seka:

- **a.** Prijungtame USB įrenginyje (nurodymus, kaip parsisiųsti diagnostikos įrankius į USB įrenginį arba optinį diską rasite [HP kompiuterio aparatūros diagnostikos parsisiuntimas į USB įrenginį](#page-25-0) 18 [puslapyje](#page-25-0));
- **b.** Standusis diskas
- **c.** Pagrindiniame BIOS diagnostikos priemonių rinkinyje (skirtame atminčiai ir standžiojo disko įrenginiui), kuris prieinamas tik tada, jeigu nebuvo aptiktos USB ir standžiojo disko įrenginio versijos.

#### **HP kompiuterio aparatūros diagnostikos parsisiuntimas į USB įrenginį**

**<sup>2</sup> PASTABA:** "HP PC Hardware Diagnostics" (UEFI) atsisiuntimo instrukcijos pateikiamos tik anglų kalba.

"HP PC Hardware Diagnostics" į USB įrenginį galima atsisiųsti dviem būdais.

1 parinktis: "HP PC Diagnostics" pradžios puslapyje – rasite prieigą prie naujausios UEFI versijos

- **1.** Eikite į [http://hp.com/go/techcenter/pcdiags.](http://hp.com/go/techcenter/pcdiags)
- **2.** Skyriuje **"PC Hardware Diagnostics"** spustelėkite nuorodą **Atsisiųsti** ir tada pasirinkite **Vykdyti**.

**2 parinktis: Palaikymo ir tvarkyklių puslapiai** – čia rasite konkretaus gaminio atsisiuntimų ankstesnėms ir vėlesnėms versijoms

- **1.** Eikite į<http://www.hp.com>.
- **2.** Žymeklį užveskite ant puslapio viršuje esančio užrašo **Support** (Palaikymas) ir paspauskite **Download Drivers** (Atsisiųsti tvarkyklę).

<span id="page-37-0"></span>**3.** Teksto laukelyje įveskite produkto pavadinimą ir paspauskite **Go** (Pirmyn).

– arba –

Paspauskite **Find Now** (Rasti dabar), jei norite, kad jūsų produktą HP aptiktų automatiškai.

- **4.** Pasirinkite kompiuterio modelį, tada pasirinkite naudojamą operacinę sistemą.
- **5.** Skyriuje **Diagnostic** (Diagnostika) spustelėkite **HP UEFI Support Environment** (HP UEFI palaikymo aplinka).

– arba –

Spustelėkite **Download** (Atsisiųsti), tada pasirinkite **Run** (Vykdyti).

#### **Prieš skambindami į techninės pagalbos skyrių**

**PERSPĖJIMAS!** Kai kompiuteris įjungtas į kintamosios srovės maitinimo šaltinį, sisteminėje plokštėje visada yra įtampa. Kad sumažintumėte susižeidimo nuo elektros smūgio ir (arba) nuo karštų paviršių riziką, ištraukite maitinimo kabelį iš sienoje esančio elektros lizdo ir prieš liesdami palaukite, kol vidiniai sistemos komponentai atauš.

Jei jums iškilo problemų su jūsų kompiuteriu, prieš skambindami į techninio palaikymo centrą panaudokite toliau pateiktus atitinkamus patarimus ir pabandykite pašalinti problemą.

- Patikrinkite, ar kompiuterio priekyje nemirksi maitinimo šviesos diodas, ir paklausykite, ar iš kompiuterio nesigirdi nuoseklių pyptelėjimų. Mirksinti lemputė ir (arba) pyptelėjimai – tai klaidų kodai, kurie padės diagnozuoti problemą. Išsamesnės informacijos rasite *"Maintenance and Service Guide"* (liet. Priežiūros ir aptarnavimo vadove) (tik anglų kalba).
- Jei ekranas tuščias, įjunkite monitorių į kitą kompiuterio vaizdo prievadą (jei toks yra) arba prijunkite kitą monitorių, kuris tikrai veikia.
- Jeigu dirbate tinkle:
	- Savo kompiuterį prie tinklo prijunkite kitu tinklo kabeliu.
	- Kitą kompiuterį prie tinklo prijunkite kitu tinklo kabeliu.

Jeigu problemos išspręsti nepavyko, tinklo lizdas jūsų kompiuteryje arba sieninis tinklo lizdas gali būti sugedęs.

- Jeigu neseniai pridėjote naują aparatūrą, šią aparatūrą pašalinkite.
- Jeigu neseniai įdiegėte naują programinę įrangą, šią programinę įrangą pašalinkite.
- Išsamesnės techninės pagalbos internetu gausite apsilankę adresu [http://www.hp.com/support.](http://www.hp.com/support)
- Jei kompiuteris įsijungs, tačiau operacinės sistemos neįkraus, galite paleisti išankstinės įkrovos diagnostikos priemonę, HP kompiuterio aparatūros diagnostiką. Išsamesnės informacijos rasite [HP](#page-11-0) [kompiuterio aparatūros diagnostikos naudojimas](#page-11-0) 4 puslapyje.
- Jei kompiuteris paleis operacinę sistemą, naudokite vieną iš toliau nurodytų priemonių. Šiose priemonėse galėsite pasinaudoti savaiminio sprendimo diagnostikos ir pokalbio internetu funkcijomis (jei yra interneto ryšys).
	- Jei turite "HP Support Assistant", šias priemones pasieksite pradžios ekrane spustelėję HP Support **Assistant** programėlę, spustelėję **Mano kompiuteris** ir po to spustelėję **Diagnostika**.
	- Jei "HP Support Assistant" nesate įdiegę, "HP Instant Support Professional Edition" galite rasti tinklalapyje <http://www.hp.com/go/ispe>.

<span id="page-38-0"></span>Apsilankę tinklalapyje<http://www.hp.com/go/bizsupport> taip pat galite pasiekti palaikymo centrą verslui (angl. Business Support Center). Čia rasite naujausią palaikymo internetu informaciją, programinę įrangą, tvarkykles, visapusiško palaikymo pranešimus ir galėsite bendrauti su HP ekspertais ir kitais naudotojais visame pasaulyje.

Išsamesnės techninės pagalbos internetu taip pat galite rasti adresu <http://www.hp.com/support>.

Jei prireiks paskambinti į techninės pagalbos centrą, būkite pasiruošę atlikti šiuos veiksmus, kad būtų įmanoma suteikti pagalbą:

- Prieš skambindami:
	- Pašalinkite visą neseniai prijungtą techninę įrangą.
	- Pašalinkite visą neseniai įdiegtą programinę įrangą.
	- Užsirašykite produkto ID numerį, kompiuterio ir monitoriaus serijų numerius ir trikties ID, gautą vykdant diagnostiką, jei ji buvo vykdoma.
- Skambučio metu būkite prie savo kompiuterio.
- Aptarnaujančio techninio darbuotojo padedami atlikite trikčių diagnostiką.
- **PASTABA:** Norėdami gauti informacijos apie pardavimą ir garantijos naujinimus (HP palaikymo paketus), skambinkite vietiniam įgaliotajam paslaugų teikėjui ar pardavėjui.

#### **Atsarginių kopijų kūrimas, atgavimas ir atkūrimas operacinėje sistemoje "Windows 10"**

Skyriuje pateikiama informacija apie šiuos procesus: Skyriuje pateikta informacija yra taikoma daugeliui gaminių.

- Atkūrimo laikmenos ir atsarginių kopijų kūrimas
- Jūsų sistemos atkūrimas

Išsamesnės informacijos ieškokite priemonėje "Žinynas ir palaikymas".

**▲** Užduočių juostos ieškos lauke įveskite žinynas ir tada pasirinkite priemonę **Žinynas ir palaikymas**.

#### **Atkūrimo laikmenos ir atsarginių kopijų kūrimą**

Šie atkūrimo laikmenos ir atsarginių kopijų kūrimo būdai galimi tik tam tikruose gaminiuose. Atsižvelgdami į turimo kompiuterio modelį, pasirinkite tinkamiausią būdą.

- Sėkmingai parengę kompiuterį, naudodami priemonę "HP Recovery Manager", sukurkite HP atkūrimo laikmeną. Atliekant šį veiksmą kompiuteryje sukuriama atsarginė HP atkūrimo skaidinio kopija. Atsarginę kopiją galima naudoti iš naujo diegiant pirminę operacinę sistemą, jei buvo sugadintas arba pakeistas standusis diskas. Jei reikia informacijos apie atkūrimo laikmenos kūrimą, žr. [HP atkūrimo](#page-39-0) [laikmenos kūrimas \(tik tam tikruose modeliuose\)](#page-39-0) 32 puslapyje. Jei reikia informacijos apie atkūrimo parinktis, galimas naudojant atkūrimo laikmeną, žr. [Ką reikia žinoti prieš pradedant](#page-40-0) 33 puslapyje.
- Naudodamiesi "Windows" įrankiais sukurkite sistemos atkūrimo taškus ir atsargines asmeninės informacijos kopijas.

Daugiau informacijos rasite skyriuje ["Windows" įrankių naudojimas](#page-40-0) 33 puslapyje.

**PASTABA:** Jei saugyklos talpa 32 GB arba mažesnė, "Microsoft" sistemos atkūrimas išjungiamas pagal numatytuosius parametrus.

#### <span id="page-39-0"></span>**HP atkūrimo laikmenos kūrimas (tik tam tikruose modeliuose)**

Jei jmanoma, patikrinkite, ar kompiuteryje yra HP atkūrimo skaidinys ir sistemos "Windows" skaidinys. Pradžios ekrane pasirinkite **Failų naršyklė**.

Jei kompiuteris "Windows" ir atkūrimo skaidinių nepateikia, jūsų sistemai skirtą atkūrimo laikmeną galite gauti iš palaikymo tarnybos. Žr. su kompiuteriu pateikiamą lankstinuką *"Worldwide Telephone Numbers"* (Visame pasaulyje galiojantys telefono numeriai). Kontaktinę informaciją taip pat galite rasti HP interneto svetainėje. Apsilankykite svetainėje adresu<http://www.hp.com/support>, pasirinkite šalį arba regioną ir vykdykite ekrane pateikiamus nurodymus.

Norėdami sukurti sistemos atkūrimo taškus ir atsargines asmeninės informacijos kopijas, galite naudoti "Windows" įrankius. Žr. ["Windows" įrankių naudojimas](#page-40-0) 33 puslapyje.

- Jei kompiuteris "Windows" ir atkūrimo skaidinius vis dėlto pateikia, sėkmingai parengę kompiuterį, galite naudoti priemonę "HP Recovery Manager" ir sukurti atkūrimo laikmeną. HP atkūrimo laikmeną galima naudoti atkuriant sistemą, jei sugestų standusis diskas. Atkuriant sistemą, iš naujo įdiegiama pirminė operacinė sistema ir gamykloje įdiegta programinė įranga, o tada sukonfigūruojami programų parametrai. Naudojant HP atkūrimo laikmeną taip pat galima individualizuoti sistemą arba atkurti gamyklinį atvaizdą, jei buvo pakeistas standusis diskas.
	- Galima sukurti tik vieną atkūrimo laikmeną. Su šiomis atkūrimo priemonėmis elkitės atsargiai ir laikykite jas saugioje vietoje.
	- "HP Recovery Manager" patikrina kompiuterį ir nustato laikmenai reikiamą atminties talpą.
	- Kad galėtumėte kurti atkūrimo diskus, kompiuteryje turi būti optinis diskų įrenginys, įrašantis DVD diskus, taip pat turite naudoti tik aukštos kokybės tuščius DVD-R, DVD+R, DVD-R DL arba DVD+R DL diskus. Nenaudokite tokių daugkartinio rašymo diskų, kaip CD±RW, DVD±RW, dvisluoksniai DVD ±RW ir BD-RE (daugkartinio rašymo "Blu-ray") diskai; jie nesuderinami su "HP Recovery Manager" programine įranga. Vietoj to galite naudoti tuščią aukštos kokybės USB "flash" atmintinę.
	- Jei kompiuteryje nėra integruoto optinio diskų įrenginio, įrašančio DVD diskus, o jūs norėtumėte sukurti DVD atkūrimo laikmeną, atkūrimo diskus galite kurti naudodami išorinį optinį diskų įrenginį (įsigyjama atskirai). Jei naudojate išorinį optinių diskų įrenginį, jį turite jungti tiesiai prie kompiuterio USB prievado, o ne prie išorinio įrenginio USB prievado, pavyzdžiui, USB šakotuvo. Jei DVD laikmenos patys susikurti negalite, jūsų kompiuteriui skirtus atkūrimo diskus galite įsigyti iš HP. Žr. su kompiuteriu pateikiamą lankstinuką *"Worldwide Telephone Numbers"* (Visame pasaulyje galiojantys telefono numeriai). Kontaktinę informaciją taip pat galite rasti HP interneto svetainėje. Apsilankykite svetainėje adresu [http://www.hp.com/support,](http://www.hp.com/support) pasirinkite šalį arba regioną ir vykdykite ekrane pateikiamus nurodymus.
	- Prieš pradėdami kurti atkūrimo laikmeną įsitikinkite, kad kompiuteris prijungtas prie kintamosios srovės šaltinio.
	- Kūrimo procesas gali trukti valandą arba ilgiau.
	- Jei reikia, programą galite išjungti nesukūrę visų atkūrimo DVD diskų. "HP Recovery Manager" baigs dabartinio DVD rašymą. Kai kitą kartą jiungsite "HP Recovery Manager", bus rodomas raginimas tęsti.

HP atkūrimo laikmenai sukurti:

- **1.** Užduočių juostos ieškos lauke įveskite recovery ir tada pasirinkite **HP Recovery Manager**.
- **2.** Paraginti spustelėkite **Taip**, kad programa procesą toliau tęstų.
- **3.** Pasirinkite **Sukurti atkūrimo laikmeną** ir vykdykite ekrane pateikiamus nurodymus.

Jei kada nors reikės atkurti sistemą, skaitykite skyrių [Atkūrimas naudojant "HP Recovery Manager"](#page-40-0) 33 [puslapyje](#page-40-0).

#### <span id="page-40-0"></span>**"Windows" įrankių naudojimas**

Naudodamiesi "Windows" įrankiais, galite kurti atkūrimo laikmeną, sistemos atkūrimo taškus ir atsargines asmeninės informacijos kopijas.

**PASTABA:** Jei saugyklos talpa 32 GB arba mažesnė, "Microsoft" sistemos atkūrimas išjungiamas pagal numatytuosius parametrus.

Daugiau informacijos ir nurodymų, ką daryti toliau, rasite priemonėje "Žinynas ir palaikymas".

Užduočių juostos ieškos lauke įveskite žinynas ir tada pasirinkite priemonę "Žinynas ir palaikymas".

#### **Atkūrimas**

Sistemą atkurti galima keliais būdais. Pasirinkite jūsų situacijai ir kompetencijai geriausiai tinkantį būdą:

**SVARBU:** Ne visi būdai tinka visiems gaminiams.

- Sistemoje "Windows" atkurti iš atsarginės kopijos, atnaujinti kompiuterį ir atkurti pradinę kompiuterio būseną galima keliais būdais. Daugiau informacijos rasite priemonėje "Žinynas ir palaikymas".
	- ▲ Užduočių juostos ieškos lauke įveskite žinynas ir tada pasirinkite priemonę **Žinynas ir palaikymas**.
- Jei reikia pašalinti problemą dėl iš anksto įdiegtos programos ar tvarkyklės, naudokite priemonės "HP Recovery Manager" parinktį "Iš naujo įdiegti tvarkykles ir (arba) programas (tik tam tikruose modeliuose), kad įdiegtumėte atskirą programą arba tvarkyklę.
	- ▲ Užduočių juostos ieškos lauke įveskite recovery, pasirinkite **HP Recovery Manager**, pasirinkite **Iš naujo įdiegti tvarkykles ir (arba) programas** ir tada vykdykite ekrane pateikiamus nurodymus.
- **•** Jei norite atkurti "Windows" skaidinio pirminį gamyklinį turinį, HP atkūrimo skaidinyje pasirinkite sistemos atkūrimo parinktį (tik tam tikruose gaminiuose) arba naudokite HP atkūrimo laikmeną. Daugiau informacijos rasite skyriuje Atkūrimas naudojant "HP Recovery Manager" 33 puslapyje. Jei dar nesukūrėte atkūrimo laikmenos, žr. [HP atkūrimo laikmenos kūrimas \(tik tam tikruose modeliuose\)](#page-39-0) 32 [puslapyje](#page-39-0).
- Tam tikruose gaminiuose, jei norite atkurti kompiuterio pradinius gamyklinius skaidinius ir turinį, arba jei pakeitėte standųjį diską, galite naudoti HP atkūrimo laikmenos gamyklinių parametrų atkūrimo parinktį. Daugiau informacijos rasite skyriuje Atkūrimas naudojant "HP Recovery Manager" 33 puslapyje.
- Tam tikruose gaminiuose, jei norite pašalinti atkūrimo skaidinį ir taip atlaisvinti vietos standžiajame diske, naudokite priemonės "HP Recovery Manager" parinktį "Pašalinti atkūrimo skaidinį".

Daugiau informacijos rasite skyriuje [HP atkūrimo skaidinio šalinimas \(tik tam tikruose gaminiuose\)](#page-42-0) 35 [puslapyje](#page-42-0).

#### **Atkūrimas naudojant "HP Recovery Manager"**

Programinė įranga "HP Recovery Manager" suteikia galimybę atkurti kompiuterio pradinę gamyklinę būklę naudojant sukurtą ar iš HP įsigytą HP atkūrimo laikmeną arba naudojant HP atkūrimo skaidinį (tik tam tikruose modeliuose). Jei dar nesukūrėte atkūrimo laikmenos, žr. [HP atkūrimo laikmenos kūrimas \(tik tam](#page-39-0) [tikruose modeliuose\)](#page-39-0) 32 puslapyje.

#### **Ką reikia žinoti prieš pradedant**

"HP Recovery Manager" atkuria tik tą programinę įrangą, kuri buvo įdiegta gamykloje. Programinę įrangą, kuri nebuvo pateikta su kompiuteriu, reikės atsisiųsti iš gamintojo svetainės arba įdiegti iš naujo iš gamintojo pateiktos laikmenos.

- **IZ SVARBU:** Atkūrimas naudojant priemonę "HP Recovery Manager" turi būti paskutinė kompiuterio problemų sprendimo priemonė.
- Sugedus kompiuterio standžiajam diskui, reikia naudoti HP atkūrimo laikmeną. Jei dar nesukūrėte atkūrimo laikmenos, žr. [HP atkūrimo laikmenos kūrimas \(tik tam tikruose modeliuose\)](#page-39-0) 32 puslapvie.
- Kad galėtumėte pasinaudoti parinktimi "Gamyklinių parametrų atkūrimas" (tik tam tikruose gaminiuose), turite naudoti [HP](#page-39-0) atkūrimo laikmeną. Jei dar nesukūrėte atkūrimo laikmenos, žr. HP [atkūrimo laikmenos kūrimas \(tik tam tikruose modeliuose\)](#page-39-0) 32 puslapyje.
- Jei jūsų kompiuteriu HP atkūrimo laikmenos sukurti neina arba jei HP atkūrimo laikmena neveikia, jūsų sistemai skirtą atkūrimo laikmeną galite gauti iš palaikymo tarnybos. Žr. su kompiuteriu pateikiamą lankstinuką *"Worldwide Telephone Numbers"* (Visame pasaulyje galiojantys telefono numeriai). Taip pat galite rasti kontaktinę informaciją HP interneto svetainėje. Apsilankykite svetainėje adresu <http://www.hp.com/support>, pasirinkite šalį arba regioną ir vykdykite ekrane pateikiamus nurodymus.
- **SVARBU:** HP atkūrimo laikmena atsarginių asmeninių duomenų kopijų automatiškai nekuria. Prieš pradėdami atkūrimą, sukurkite atsarginę kopiją visų išsaugoti norimų asmeninių duomenų.

Naudodami HP atkūrimo laikmeną, galite pasirinkti vieną iš toliau nurodytų atkūrimo parinkčių:

- **PASTABA:** Prasidėjus atkūrimo procesui, rodomos tik jūsų kompiuteryje galimos parinktys.
	- Sistemos atkūrimas iš naujo įdiegiama pradinė operacinė sistema ir sukonfigūruojami gamykloje įdiegtų programų parametrai.
	- Gamyklinės būsenos atkūrimas atkuriama gamyklinė kompiuterio būklė iš standžiojo disko ištrinant visą informaciją ir iš naujo sukuriant skaidinius. Paskui įdiegiama operacinė sistema ir gamykloje įdiegta programinė įranga.

HP atkūrimo skaidinys (tik tam tikruose gaminiuose) suteikia galimybę atlikti tik sistemos atkūrimą.

#### **HP atkūrimo skaidinio naudojimas (tik tam tikruose gaminiuose)**

Naudodami HP atkūrimo skaidinį galite atlikti sistemos atkūrimą be atkūrimo diskų arba atkūrimo USB "flash" disko. Šį atkūrimo būdą galite naudoti, tik tuo atveju, jei standusis diskas dar veikia.

Priemonei "HP Recovery Manager" paleisti iš HP atkūrimo skaidinio:

**1.** Užduočių juostos ieškos lauke įveskite recovery, pasirinkite **Recovery Manager** ir tada pasirinkite **HP atkūrimo aplinka**.

– arba –

Kol kompiuteris yra kraunamas, paspauskite f11 arba paspauskite ir palaikykite f11 tuo pačiu metu spausdami įjungimo / išjungimo mygtuką.

- **2.** Įkrovos parinkčių meniu pasirinkite **Trikčių šalinimas**.
- **3.** Pasirinkite **Recovery Manager**, pasirinkite **System Recovery** (sistemos atkūrimas) ir vykdykite ekrane pateikiamus nurodymus.

#### **Atkūrimas naudojant HP atkūrimo laikmeną**

Atkurti pradinę sistemą galite naudodami HP atkūrimo laikmeną. Šį būdą galite naudoti, jei sistemoje nėra HP atkūrimo skaidinio arba standusis diskas veikia netinkamai.

- <span id="page-42-0"></span>**1.** Jei įmanoma, sukurkite visų asmeninių failų atsargines kopijas.
- **2.** Įdėkite HP atkūrimo laikmeną ir paleiskite kompiuterį iš naujo.
- **<sup>P</sup>PASTABA:** jei iš naujo paleidus kompiuterį, "HP Recovery Manager" neatidaroma automatiškai, pakeiskite įkrovimo tvarką. Žr. skyrių Kompiuterio įkrovimo tvarkos keitimas 35 puslapyje.
- **3.** Vykdykite ekrane pateikiamus nurodymus.

#### **Kompiuterio įkrovimo tvarkos keitimas**

Jei kompiuteris priemonėje "HP Recovery Manager" iš naujo nepasileidžia, galite pakeisti kompiuterio įkrovimo tvarką, pagal kurią išdėstyti įrenginiai BIOS sistemoje, kur kompiuteris ieško paleidimo informacijos. Parinktį galite pakeisti optinio disko arba USB "flash" disko parinktimi.

Įkrovimo tvarkai pakeisti:

- **1.** Įdėkite HP atkūrimo laikmeną.
- **2.** Pereikite prie BIOS:

Paleiskite kompiuterį iš naujo, greitai paspauskite esc, tada paspauskite f9, kad būtų parodytos įkrovos parinktys.

- 3. Pasirinkite optinį diskų įrenginį arba USB "flash" diską, iš kurio norite atlikti įkrovimą.
- **4.** Vykdykite ekrane pateikiamus nurodymus.

#### **HP atkūrimo skaidinio šalinimas (tik tam tikruose gaminiuose)**

Naudodami programinę įrangą "HP Recovery Manager", galite pašalinti HP atkūrimo skaidinį ir taip atlaisvinti vietos standžiajame diske.

- **SVARBU:** Pašalinę HP atkūrimo skaidinį, negalėsite atkurti sistemos arba sukurti HP atkūrimo laikmenos iš HP atkūrimo skaidinio. Taigi, prieš pašalindami atkūrimo skaidinį, sukurkite HP atkūrimo laikmeną; žr. skyrių [HP atkūrimo laikmenos kūrimas \(tik tam tikruose modeliuose\)](#page-39-0) 32 puslapyje.
- **PASTABA:** Parinktis "Pašalinti atkūrimo skaidinį" galima tik šią funkciją palaikančiuose gaminiuose.

HP atkūrimo skaidiniui pašalinti, vykdykite šiuose veiksmus:

- **1.** Užduočių juostos ieškos lauke įveskite recovery ir tada pasirinkite **HP Recovery Manager**.
- **2.** Pasirinkite **Pašalinti atkūrimo skaidinį**, tada vykdykite ekrane pateikiamus nurodymus.

# <span id="page-43-0"></span>**4 Daugiau informacijos**

#### **PASTABA:** Kompiuterio standžiajame diske galite rasti visus arba kai kuriuos toliau nurodytus dokumentus.

- *Darbo pradžia* padeda prijungti išorinius įtaisus prie kompiuterio ir įdiegti jų gamintojo tiekiamą programinę įrangą; čia taip pat yra pagrindinė trikčių diagnostikos informacija, jei pradinio įjungimo metu atsirastų kokių problemų.
- *Hardware Reference Guide* (Aparatūros bendrajame vadove) pateikiama produkto aparatūros apžvalga bei nurodymai dėl šios kompiuterių serijos plėtojimo; čia taip pat pateikiama informacija apie RTC akumuliatorius, atmintį ir elektros maitinimą.
- *Maintenance and Service Guide* (Priežiūros ir aptarnavimo vadove) (tik anglų kalba) pateikiama informaciją apie dalių išėmimą ir keitimą, trikčių šalinimą, darbastalio valdymą, sąrankos priemones, saugą, reguliarią priežiūrą, jungties kontaktų priskyrimus, POST klaidų pranešimus, diagnostines lemputes ir klaidų kodus.
- *Teisinės, saugos ir aplinkosaugos informacijos dokumente* pateikiama JAV, Kanados ir įvairių tarptautinių nuostatų atitikties informacija apie saugą ir reguliuojamuosius reikalavimus.

#### Prieiga prie naudotojo vadovų (sistemose "Windows 7")

**▲** Spustelėkite **Pradėti** > **Visos programos** > **HP Help and Support** (HP žinynas ir palaikymas) > **HP dokumentai**.

#### **Prieiga prie naudotojo vadovų (sistemose "Windows 8")**

- **1.** Pradžios ekrane įveskite support ir pasirinkite programėlę **HP Support Assistant**.
- **2.** Pasirinkite **My PC** (mano kompiuteris) ir tada pasirinkite **Vartotojo vadovai**.

#### Prieiga prie naudotojo vadovų (sistemose "Windows 10")

- **1.** Užduočių juostos ieškos lauke įveskite support ir pasirinkite programėlę **HP Support Assistant**.
- **2.** Pasirinkite Mano kompiuteris, pasirinkite skirtuką Specifikacijos ir tada pasirinkite Vartotojo vadovai.

#### Prieiga prie naudotojo vadovų (sistemose "Linux")

Darbalaukyje du kartus spustelėkite piktogramą **HP User Manuals** (HP naudojimo instrukcijos). Pasirinkite aplanką savo kalba. Pasirinkite vadovą, kurį norite naudoti.

# <span id="page-44-0"></span>**5 Pritaikymas neįgaliesiems**

HP projektuoja, gamina ir parduoda gaminius, kuriuos gali naudoti kiekvienas, įskaitant žmones su negalia (vienus pačius arba naudojant atitinkamus pagalbinius prietaisus).

# **Palaikomos pagalbinės technologijos**

HP gaminiai palaiko įvairias operacinės sistemos pagalbines technologijas ir gali būti konfigūruojami darbui su papildomomis pagalbinėmis technologijomis. Daugiau informacijos apie pagalbines savybes rasite pasinaudoję paieškos funkcija.

**PASTABA:** Papildomos informacijos apie konkretų pagalbinės technologijos gaminį jums suteiks tą gaminį aptarnaujanti palaikymo tarnyba.

# **Kreipimasis į palaikymo tarnybą**

Mes nuolat tobuliname mūsų gaminių ir paslaugų pritaikymo neįgaliesiems galimybes ir laukiame atsiliepimo iš naudotojų. Jei esate nepatenkinti konkrečiu produktu arba norite išsakyti savo nuomonę apie, jūsų manymu, naudingas neįgaliesiems pritaikytas funkcijas, skambinkite mums telefonu +1 (888) 2595707, nuo pirmadienio iki penktadienio, nuo 6:00 iki 21:00 val. (Šiaurės Amerikos MST laiko zona). Jei esate kurčias arba turite klausos sutrikimų ir naudojate TRS / VRS / "WebCapTel" telefoną, susisiekite su mumis, jei reikia techninės pagalbos arba turite kokių nors klausimų dėl neįgaliesiems pritaikytos įrangos. Skambinkite mums telefonu +1 (877) 656 7058, nuo pirmadienio iki penktadienio, nuo 6.00 iki 21.00 val. (MST laiko zona).

**PASTABA:** Pagalba teikiama tik anglų kalba.